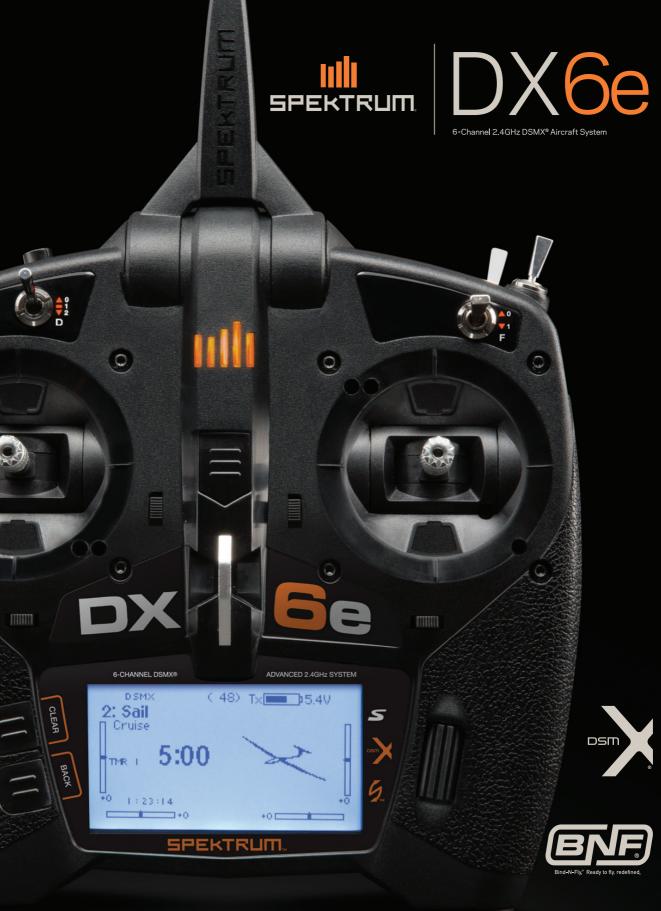

#### NOTICE

All instructions, warranties and other collateral documents are subject to change at the sole discretion of Horizon Hobby, LLC. For up-to-date product literature, visit horizonhobby.com and click on the support tab for this product.

#### Meaning of Special Language

The following terms are used throughout the product literature to indicate various levels of potential harm when operating this product:

NOTICE: Procedures, which if not properly followed, create a possibility of physical property damage AND little or no possibility of injury.

CAUTION: Procedures, which if not properly followed, create the probability of physical property damage AND a possibility of serious injury.

WARNING: Procedures, which if not properly followed, create the probability of property damage, collateral damage and serious injury OR create a high probability of superficial injury.

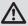

**WARNING:** Read the ENTIRE instruction manual to become familiar with the features of the product before operating. Failure to operate the product correctly can result in damage to the product, personal property and cause serious injury.

This is a sophisticated hobby product. It must be operated with caution and common sense and requires some basic mechanical ability. Failure to operate this Product in a safe and responsible manner could result in injury or damage to the product or other property. This product is not intended for use by children without direct adult supervision. Do not attempt disassembly, use with incompatible components or augment product in any way without the approval of Horizon Hobby, LLC. This manual contains instructions for safety, operation and maintenance. It is essential to read and follow all the instructions and warnings in the manual, prior to assembly, setup or use, in order to operate correctly and avoid damage or serious injury.

#### **WARNING AGAINST COUNTERFEIT PRODUCTS**

Always purchase from a Horizon Hobby, LLC authorized dealer to ensure authentic high-quality Spektrum product. Horizon Hobby, LLC disclaims all support and warranty with regards, but not limited to, compatibility and performance of counterfeit products or products claiming compatibility with DSM or Spektrum technology.

**NOTICE:** This product is only intended for use with unmanned, hobby-grade, remote-controlled vehicles and aircraft. Horizon Hobby disclaims all liability outside of the intended purpose and will not provide warranty service related thereto.

#### Age Recommendation: Not for Children under 14 years. This is not a toy.

#### **Warranty Registration**

Visit spektrumrc.com today to register your product.

**NOTICE:** While DSMX allows you to use more than 40 transmitters simultaneously, when using DSM2 receivers, DSMX receivers in DSM2 mode or transmitters in DSM2 mode, do not use more than 40 transmitters simultaneously.

#### **General Notes**

- Models are hazardous when operated and maintained incorrectly.
- Always install and operate a radio control system correctly.
- Always pilot a model so the model is kept under control in all conditions.
- Please seek help from an experienced pilot or your local hobby store.
- Contact local or regional modeling organizations for guidance and instructions about flying in your area.
- When working with a model, always power on the transmitter first and power off the transmitter last.
- After a model is bound to a transmitter and the model is set up in the transmitter, always bind the model to the transmitter again to establish failsafe settings.

#### **Pilot Safety**

- Always make sure all batteries are fully charged before flying.
- Time flights so you can fly safely within the time allotted by your battery.
- Perform a range check of the transmitter and the model before flying the model.
- Make sure all control surfaces correctly respond to transmitter controls before flying.
- Do NOT fly a model near spectators, parking areas or any other area that could result in injury to people or damage to property.
- Do NOT fly during adverse weather conditions. Poor visibility, wind, moisture and ice can cause pilot disorientation and/or loss of control of a model.
- When a flying model does not respond correctly to controls, land the model and correct the cause of the problem.

#### **TABLE OF CONTENTS**

| Pottery and Charging Processing and Warnings                 | Function list   |
|--------------------------------------------------------------|-----------------|
| Battery and Charging Precautions and Warnings4               |                 |
| Box Contents4                                                | Differential (A |
| Installing the transmitter Batteries5                        | Throttle Cut    |
| Installing Optional Lithium Ion Battery Pack5                | Throttle Curv   |
| Transmitter Functions6                                       | D/R & Expon     |
| Main Screen8                                                 | Mixing          |
| Navigation8                                                  | Assigning a I   |
| Auto Switch Select8                                          | Back Mixing.    |
| SD Card9                                                     | Range Test      |
| Installing the SD Card9                                      | Timer           |
| Registering the Transmitter with Spektrum9                   | Telemetry       |
| Update Spektrum AirWare™ Software10                          | System Setu     |
| AR620 Receiver Specifications11                              | Monitor         |
| Binding11                                                    | ACRO (Airpla    |
| Programming Failsafe Positions12                             | Acro Model 7    |
| Model Type Programming Guide13                               | Recommend       |
| System Setup14                                               | lcon            |
| Model Select14                                               | Aileron         |
| Direct Model Access14                                        | Elevator        |
| Model Type14                                                 | Elevon Servo    |
| Model Name                                                   | Flap System.    |
| F-Mode Setup                                                 | ACRO Mixino     |
| Sailplane Flight Mode Setup                                  | Swash Type      |
| Sailplane Flight Mode Table                                  | Collective Type |
| System Setup15                                               | Pitch Curve     |
| Flight Mode Name Setup16                                     | HELI (Helico    |
| Channel Assignment                                           | Heli Model Ty   |
| Channel Input Configuration                                  | Swashplate      |
| Create New Model 17                                          | Gyro            |
| Delete Model                                                 | Mixing          |
|                                                              |                 |
| Copy Model                                                   | Sail (Sailplan  |
| Model Utilities                                              | Sailplane Mo    |
| Model Reset                                                  | Sailplane Typ   |
| Sort Model List                                              | Camber Pres     |
| Warnings                                                     | Camber Syst     |
| Telemetry                                                    | Motor           |
| Wireless Trainer                                             | SAIL Mixing     |
| SYSTEM SETTINGS                                              | V-Tail Differe  |
| User Name                                                    | MULTI (Multi    |
| Contrast                                                     | Multirotor Mo   |
| Backlight22                                                  | F-Mode Setu     |
| Mode                                                         | Trim Setup      |
| Selecting a Language23                                       | D/R & Expon     |
| Inactive Alarm23                                             | Motor Cut       |
| System Sounds23                                              | Motor Curve     |
| Trim Display23                                               | Physical Tra    |
| Extra Settings23                                             | Ratcheted Th    |
| Exporting the Serial Number to the SD Card24                 | Adjust Stick    |
| Calibrate24                                                  | Control Stick   |
| Calibrating the Transmitter24                                | Safety plug     |
| Serial Number24                                              | Programming     |
| Locating the Transmitter Spektrum AirWare Software Version24 | Calibrating     |
| Transfer SD card25                                           | Troubleshoo     |
| Import Model25                                               | 1-Year Limit    |
| Export Model25                                               | Warranty an     |
| Update Spektrum AirWare Software                             | FCC Informa     |
| Servo Setup26                                                | FAA Informa     |
| Travel Adjust                                                | AMA Nationa     |
| Sub-Trim                                                     | IC Information  |
| Reverse                                                      | Compliance      |
|                                                              | <b>P-</b>       |

| Function list                                               | .26 |
|-------------------------------------------------------------|-----|
| Differential (ACRO and SAIL Types only)                     |     |
| Throttle Cut (ACRO and HELI Types only)                     | .27 |
| Throttle Curve (ACRO and HELI Types only)                   | .27 |
| D/R & Exponential                                           | .27 |
| Mixing                                                      | .28 |
| Assigning a Mix to a Switch                                 |     |
| Back Mixing                                                 |     |
| Range Test                                                  |     |
| Timer                                                       |     |
| Telemetry                                                   |     |
| System Setup                                                |     |
| Monitor                                                     |     |
| ACRO (Airplane)                                             |     |
| Acro Model Type                                             | .31 |
| Recommended Servo Connections                               |     |
| Icon                                                        | .31 |
| Aileron                                                     |     |
| Elevator                                                    | .JZ |
|                                                             |     |
| Flap SystemACRO Mixing                                      |     |
| Swash Type                                                  |     |
| Collective Type                                             |     |
| Pitch Curve                                                 |     |
| HELI (Helicopter)                                           |     |
| Heli Model Type                                             |     |
| Swashplate                                                  |     |
| Gyro                                                        |     |
| Mixing                                                      |     |
| Sail (Sailplane)                                            |     |
| Sailplane Model Type                                        | .35 |
| Sailplane Type                                              | .35 |
| Camber Preset                                               |     |
| Camber System                                               |     |
| Motor                                                       |     |
| SAIL Mixing                                                 |     |
| V-Tail Differential                                         |     |
| MULTI (Multirotor)                                          | .37 |
| Multirotor Model Type                                       |     |
| F-Mode Setup                                                |     |
| Trim Setup                                                  |     |
| D/R & Exponential                                           |     |
| Motor Cut                                                   |     |
| Motor Curve                                                 | .38 |
| Physical Transmitter Adjustments                            |     |
| Ratcheted Throttle – Smooth Throttle Adjustment             |     |
| Adjust Stick Tension                                        |     |
| Control Stick Length Adjustment                             |     |
| Safety plug                                                 | .40 |
| Programming Conversion                                      |     |
| Calibrating                                                 |     |
| Troubleshooting Guide                                       |     |
| 1-Year Limited Warranty                                     |     |
| Warranty and Service Contact Information<br>FCC Information |     |
| FAA InformationFAA Information                              | 43  |
| AMA National Model Aircraft Safety Code                     | 44. |
|                                                             | .44 |
| C Information                                               |     |

#### **BATTERY AND CHARGING PRECAUTIONS AND WARNINGS**

#### **Battery and Charging Precautions and Warnings**

Failure to exercise caution while using this product and comply with the following warnings could result in product malfunction, electrical issues, excessive heat, FIRE, and ultimately injury and property damage.

- NEVER LEAVE THE BATTERY AND CHARGER UNATTENDED DURING USE
- NEVER CHARGE BATTERIES OVERNIGHT
- Read all safety precautions and literature prior to use of this product
- Never allow minors to charge battery packs
- Never drop charger or batteries
- Never attempt to charge damaged batteries
- **Never** attempt to charge a battery pack containing different types of batteries
- **Never** charge a battery if the cable has been pinched or shorted
- Never allow batteries or battery packs to come into contact with moisture at any time
- Never charge batteries in extremely hot or cold places (recommended between 50-80° F or 10-27° C) or place in direct sunlight
- Always disconnect the battery after charging, and let the charger cool between charges
- Always inspect a new battery before charging
- Always terminate all processes and contact Horizon Hobby if the product malfunctions
- Always keep batteries and charger away from any material that could be affected by heat (such as ceramic and tile), as they can
  get hot
- Always end the charging process if the charger or battery becomes hot to the touch or starts to change form (swell) during the charge process

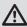

CAUTION: Risk of explosion if battery is replaced by an incorrect type. Dispose of used batteries according to state and local laws.

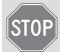

#### **BEFORE USING YOUR TRANSMITTER:**

Before going any further, visit the Spektrum Community website at *spektrumrc.com* to register your transmitter and download the latest Spektrum AirWare<sup>™</sup> firmware updates. A registration reminder screen occasionally appears until you register your transmitter. When you register your transmitter, the reminder screen does not appear again.

#### **BOX CONTENTS**

- DX6e Transmitter
- AR620 Receiver (Not included with transmitter only versions)
- 4 AA Alkaline cells with holder
- Manual

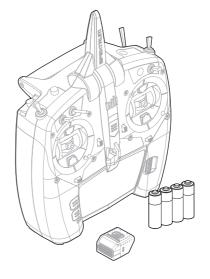

#### **INSTALLING THE TRANSMITTER BATTERIES**

- 1. Remove battery cover from the back of the transmitter.
- 2. Install the included 4 AA batteries into the battery holder.
- 3. Install the battery cover.

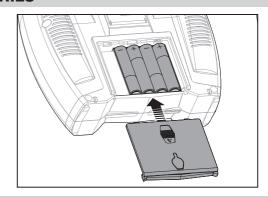

#### **INSTALLING OPTIONAL LITHIUM ION BATTERY PACK**

- 1. Remove battery cover from the back of the transmitter.
- Remove the AA battery holder and disconnect from the transmitter power port.
- Remove the Rectangle shaped foam and flat foam from the battery compartment.
- 4. Connect the battery pack (SPMA9602) to the transmitter power port.
- Install the optional Lithium Ion battery pack into the transmitter.
- 6. Install the battery cover.

**NOTICE:** When installing a Lithium lon battery pack, always set the battery chemistry to Lithium lon in the Systems Setting screen to correctly set the low voltage alarm.

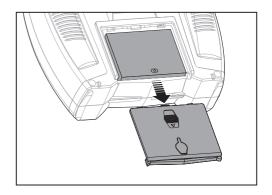

#### **CHARGING THE LITHIUM ION BATTERY PACK**

The optional Li-lon battery has an internal charger designed to quick charge at a rate of 0.5 amps. The charge port on the battery is not polarity-dependent.

**NOTICE:** Never connect an external battery charger to your DX6e transmitter.

Always charge the transmitter on a heat-resistant surface.

- 1. Power off your transmitter.
- 2. Connect the power supply (SPM9551) connector to the Li-lon charge port located under the rubber flap on the battery door.
- 3. Connect the power supply to a power outlet using the appropriate adapter.
- Disconnect the transmitter from the power supply once charging is complete and disconnect the power supply from the power outlet.

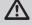

**CAUTION:** Never leave a charging battery unattended.

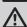

**CAUTION:** Never charge a battery overnight.

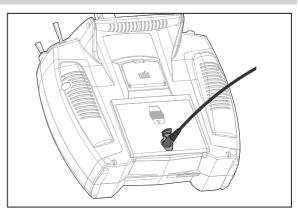

#### **Battery Alarm**

The System Settings Screen allows you to change the battery type and low voltage alarm settings. See "System Settings" for more information

• An alarm will sound when the battery reaches the low voltage limit (6.4V for LiPo/Li-lon).

**CAUTION:** Never change the low voltage limit for LiPo/Li-lon batteries from 6.4V. Doing so could over-discharge the battery and damage both battery and transmitter.

#### TRANSMITTER FUNCTIONS

| Fun | ction                                                                                                    |  |
|-----|----------------------------------------------------------------------------------------------------|--|
| 1   | LED                                                                                                    |  |
| 2   | Elevator Trim (Mode 2, 4)<br>Throttle Trim (Mode 1, 3)                                                                        |  |
| 3   | Switch H                                                                                                    |  |
| 4   | Switch G                                                                                                    |  |
| 5   | Switch F                                                                                                    |  |
| 6   | Throttle Tension Adjustmer<br>Throttle Ratchet Adjustmer<br>(Mode 1,3)                                                        |  |
| 7   | Throttle/Aileron Stick (Mode 1) Elevator/Aileron Stick (Mode 2) Throttle/Rudder Stick (Mode 3) Elevator/Rudder Stick (Mode 4) |  |

| Fun | ction                                                           |  |
|-----|-----------------------------------------------------------------|--|
| 8   | Left/Right Gimbal Stick<br>Tension Adjustment                   |  |
| 9   | Up/Down Gimbal Stick<br>Tension Adjustment                      |  |
| 10  | Aileron Trim <i>(Mode 1,2)</i><br>Rudder Trim <i>(Mode 3,4)</i> |  |
| 11  | Neck Strap Mount                                                |  |
| 12  | Scroll wheel                                                    |  |
| 13  | LCD                                                             |  |
| 14  | Buzzer Grill                                                    |  |
| 15  | Back Button                                                     |  |
| 16  | Clear Button                                                    |  |
| 17  | Rudder Trim <i>(Mode 1,2)</i><br>Aileron Trim <i>(Mode 3,4)</i> |  |

| Fun                                                                                            | ction                                                                                                    |
|------------------------------------------------------------------------------------------------|----------------------------------------------------------------------------------------------------|
| 18                                                                                             | Throttle Tension Adjustment<br>Throttle Ratchet Adjustment<br>(Mode 2,4)                                                                           |
| 19                                                                                             | Elevator/Rudder Stick<br>(Mode 1)<br>Throttle/Rudder Stick<br>(Mode 2)<br>Elevator/Aileron Stick<br>(Mode 3)<br>Throttle/Aileron Stick<br>(Mode 4) |
| 20 Left/Right Gimbal Stick<br>Tension Adjustment 21 Up/Down Gimbal Stick<br>Tension Adjustment |                                                                                                    |
|                                                                                                |                                                                                                    |
| 23                                                                                             | Switch B                                                                                                    |

| Function |                                                                    |
|----------|--------------------------------------------------------------------|
| 24       | Switch C                                                           |
| 25       | Bind/Switch I                                                      |
| 26       | Elevator Trim <i>(Mode 1,3)</i><br>Throttle Trim <i>(Mode 2,4)</i> |
| 27       | On/Off Switch                                                      |
| 28       | Antenna                                                            |

The transmitter comes with a thin, clear plastic film applied to some front panels for protection during shipping. Humidity and use may cause this film to come off. Carefully remove this film as desired.

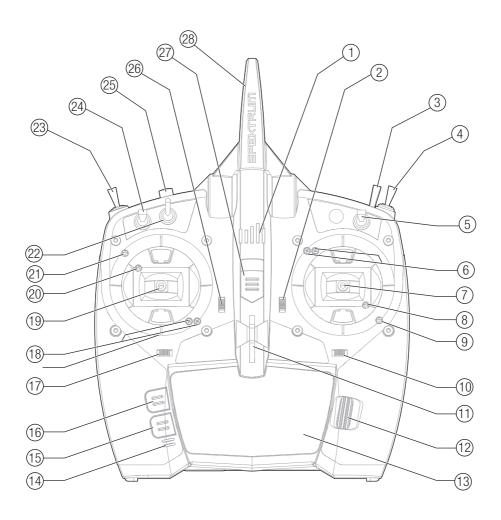

#### TRANSMITTER FUNCTIONS

|   | Function                                              |   |    |
|---|-------------------------------------------------------|---|----|
| 1 | Switch A                                              | 7 | Mo |
| 2 | Handle                                                | 8 | Mc |
| 3 | Saftey Plug                                           | 9 | An |
| 4 | SD Card Opening                                       |   |    |
| 5 | Charge Port For use with optional Lithium Ion Battery |   |    |
| 6 | Battery Cover                                         |   |    |

|   | Function                 |
|---|--------------------------|
| 7 | Mode change door         |
| 8 | Mode change slider       |
| 9 | Antenna rotation tension |
|   |                          |

#### Powering the DX6e On and Off

- 1. Press the power button to turn on the DX6e.
- 2. Press and hold the power button for about 4 seconds to power off the DX6e.

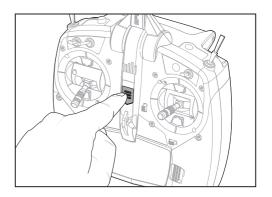

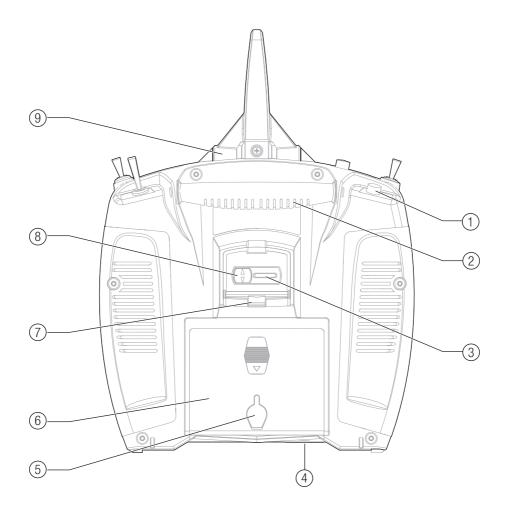

#### **MAIN SCREEN**

|          | Function                                                                                                    |  |  |
|----------|----------------------------------------------------------------------------------------------------|--|--|
| (A)      | Model Name                                                                                                    |  |  |
| B        | DSMX/DSM2 If not shown, this indicates "not bound".                                                                                                    |  |  |
| ©        | Transmitter Battery Charge Level                                                                                                    |  |  |
| D        | Digital Battery Voltage (an alarm sounds and the screen flashes when battery charge gets down to 4.3V when using Alkaline Batteries or 6.4V for a LiPo/Li Ion battery.) |  |  |
| E        | Model Type                                                                                                    |  |  |
| F        | Elevator Trim (Modes 2 and 4) Throttle Trim (Modes 1 and 3)                                                                                                    |  |  |
| G        | Aileron Trim <i>(Modes 1 and 2)</i><br>Rudder Trim <i>(Modes 3 and 4)</i>                                                                                               |  |  |
| $\oplus$ | Model Memory Timer                                                                                                    |  |  |

|           | Function                     |
|-----------|------------------------------|
| $\ominus$ | Rudder Trim (Modes 1 and 2)  |
|           | Aileron Trim (Modes 3 and 4) |
| (-)       | Throttle Trim (Mode 2 and 4) |
|           | Elevator Trim (Mode 1 and 3) |
| K         | Timer                        |
|           |                              |

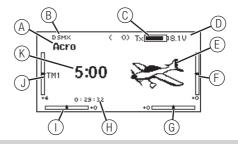

#### **NAVIGATION**

- Scroll the scroll wheel to move through the screen content or change programming values. Press the scroll wheel to make a selection.
- Use the Back button to go to the previous screen (for example, to go from the Mixing Screen to the Function List).
- Use the Clear button to return a selected value on a screen to the default setting.
- Direct Model Access enables you to access the Model Select screen without powering off the transmitter. Anytime the transmitter power is on, press the Clear and Back buttons to access the Model Select screen.
- Press and hold the scroll wheel while powering on the transmitter to show the System Setup list. No radio transmission occurs when a System Setup screen is displayed, preventing accidental damage to linkages and servos during changes to programming.
- At the main screen you can scroll to view the servo monitor.
- The Main Screen appears when you power on the transmitter.
   Press the scroll wheel once to display the Function List.
- When you want to change a value in a screen for a particular control position, move the control to the desired position to highlight the value you want to change, such as 0/1/2, up/ down or left/right.

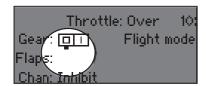

**Tip:** The tick mark below shows the current switch position. Rolling and clicking the scroll wheel turns the selected box black, indicating that the value or condition will act on that position.

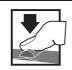

Press Enter, Choose or Exit

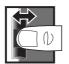

Turn
Move between
options or change
value in an option

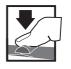

Hold
Hold for 3
seconds and
release to move to
the Main Screen

#### **Auto Switch Select**

To easily select a switch in a function, such as a program mix, roll with the scroll wheel to highlight the switch selection box, and press the scroll wheel. The box around the switch should now flash. To select a switch, toggle the switch you wish to select. Verify the switch selection is now displayed as desired. When correct, press the scroll wheel to select this switch and complete the switch selection.

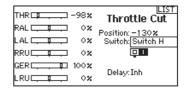

#### **SD CARD**

#### **Installing the SD Card**

The SD Card (not included) enables you to:

- Import (copy) models from any compatible Spektrum AirWare<sup>TM</sup> transmitter
- Export (transfer) models to any Spektrum AirWare transmitter\*
- Update Spektrum AirWare software in the transmitter
- Install/Update sound files

#### To install the SD Card:

- 1. Power off the transmitter.
- 2. Remove the battery door.
- 3. Press the SD Card into the card slot with the card label facing up as shown.

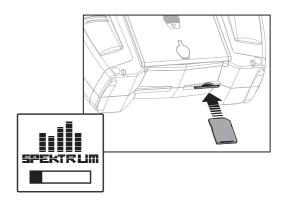

#### **Registering the Transmitter with Spektrum**

Exporting the transmitter serial number to the SD Card allows you to upload the serial number directly into the registration screen at www.spektrumrc.com.

#### To export the serial number:

- 1. Press and hold the scroll wheel while powering the transmitter on until the System Setup list appears.
- Scroll to the System Settings menu. Press the scroll wheel once to open the menu.
- Select NEXT on the System Settings and Extra Settings screens.
- 4. When the Serial Number screen appears, select EXPORT.

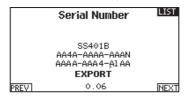

Power off the transmitter and remove the SD Card from the transmitter.

#### To Upload the serial number to www.spektrumrc.com:

- Insert the SD Card in your computer and check the contents of the SD card on your computer for a "My\_DX6e.xml" file.
- In your favorite browser navigate to www.spektrumrc.com and find the Product Registration link on the top of the page as shown.

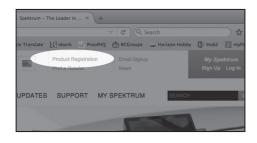

- 3. If you do not already have an account, create one now. If you have an account login in with your secure login.
- 4. Once logged in go to the "My Spektrum" page. Fill out all relevant information. Once you select your transmitter model from the pull down menu you will be asked to upload the serial number.
- Click on the Select button to navigate to the "My\_DX6e.xml" file on the SD card that is in your computers SD card reader and select the file.

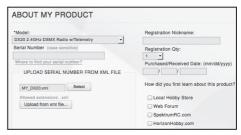

- 6. Click on the **Upload from xml file...** button and the serial number will populate into the Serial Number fields.
- Click REGISTER at the bottom of the screen to finish registering your new Spektrum Transmitter.

Alternately you can copy the serial number from the .xml file and paste directly into the Serial Number field.

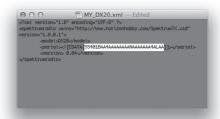

Screen shots from www.spektrumrc.com are correct at time of printing but may change at a future date.

#### **SD CARD**

#### **Update Spektrum AirWare™ Software**

**NOTICE:** The orange LED Spektrum bars flash and a status bar appears on the screen when AirWare software updates are installing. Never power off the transmitter when updates are installing. Doing so may damage the system files.

**NOTICE:** Before installing any Spektrum AirWare files, always Export All Models to an SD Card separate from the SD Card containing the update. The update may erase all model files.

For more information on AirWare software updates, visit www.spektrumrc.com

#### **Automatically Installing Spektrum AirWare Software Updates**

 In your favorite browser navigate to www.spektrumrc.com and find the Firmware Updates link inside the Setups/Updates tab on the top of the page as shown.

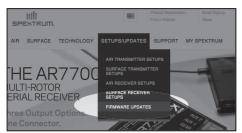

find your registered transmitter in the MY PRODUCTS list and click on Download Updates. Follow directions on the screen for downloading the update to your computer and SD card.

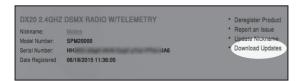

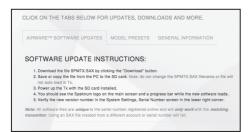

- 3. Eject the SD card from the computer.
- Make sure the transmitter is powered off and install the SD card into the transmitter.
- 5. Power on the transmitter and the update automatically installs in the transmitter.

#### Manually Installing Spektrum AirWare Software Updates

- 1. Save the desired Spektrum AirWare version to the SD Card.
- 2. Install the SD card into the transmitter.
- 3. Select Update Firmware in the SD Card Menu options. The Select File screen appears.
- 4. Select the desired Spektrum AirWare version from the File List. When updates are installing, the transmitter screen is dark. The orange LED Spektrum bars flash and the update status bar appears on the screen.

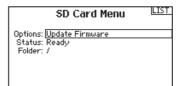

**NOTICE:** Do not power off the transmitter when updates are installing. Doing so will damage the transmitter.

Screen shots from www.spektrumrc.com are correct at time of printing but may change at a future date.

#### **AR620 RECEIVER SPECIFICATIONS**

Spektrum AR620 receiver included with the DX6e transmitter and receiver combination is a full range receiver designed for any 6 channel airplane (not included with transmitter only version).

The AR620 offers:

- Antenna-less design
- End-pin layout for cleaner installation
- Large bind-button eliminates the need for a separate bind plug
- Integrated flight log and receiver voltage telemetry with fly-by range when used with a telemetry capable Spektrum transmitter
- Two options for failsafe programming, SmartSafe<sup>™</sup> + Hold Last or Preset failsafe

#### Installation

Install the receiver in the normal position recommended by the airplane's manufacturer.

Double-sided tape or foam can be used to secure the receiver in place.

| Spektrum AR620 Receiver |                            |  |
|-------------------------|----------------------------|--|
| Туре                    | 6-Channel Sport Receiver   |  |
| Dimensions              | L 32.1 × W 26.4 × H 17.9mm |  |
| Antenna                 | Internal                   |  |
| Channels                | 6                          |  |
| Weight                  | 8g                         |  |
| Band                    | 2.4GHz                     |  |
| Voltage Range           | 3.5–9V                     |  |

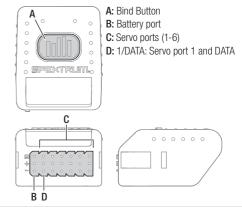

#### **BINDING**

Binding is the process of programming the receiver to recognize the GUID (Globally Unique Identifier) code of a single specific transmitter. You must bind the receiver to your transmitter before it will operate. To put the transmitter in bind mode, press the Bind Button while powering on the transmitter

#### **Binding the AR620 Receiver**

The failsafe programming option is set during the binding process. In the unlikely event the radio link is lost during use, the receiver will drive all channels to their programmed failsafe positions.

#### Failsafe Programming Options: SmartSafe™ + Hold Last failsafe

If loss of signal occurs, SmartSafe™ technology moves the throttle channel to its preset failsafe position (low throttle) that was set during binding. All other channels hold their last position.

When the receiver detects signal from the transmitter, normal aircraft operation resumes.

#### Preset failsafe

Preset failsafe is ideal for sailplanes, allowing the aircraft to automatically dethermalize if the signal is lost. With preset failsafe, all channels go to their preset failsafe positions if the signal is lost, preventing a flyaway. When the receiver detects signal from the transmitter, normal aircraft operation resumes.

#### To hind in Preset failsafe mode

| וט טו | ilu ili Fleset ialisale liloue                                                                                       |
|-------|----------------------------------------------------------------------------------------------------|
| 1     | Move all sticks and switches on the transmitter to the desired failsafe positions                                    |
| 2     | Push and hold the receiver bind button                                                                               |
| 3     | Power on the receiver                                                                                                |
| 4     | Release the bind button when the receiver enters bind mode, indicated by a flashing LED on the receiver              |
| 5     | Push and hold the receiver bind button again                                                                         |
| 6     | Place the transmitter in bind mode. The transmitter and receiver are bound when the LED on the receiver glows solid. |
| 7     | Release the bind button                                                                                              |
|       |                                                                                                    |

#### To bind in SmartSafe + Hold Last failsafe mode:

| 1 | Lower the throttle on the transmitter                                                                                |
|---|----------------------------------------------------------------------------------------------------|
| 2 | Push and hold receiver bind button                                                                                   |
| 3 | Power on receiver                                                                                                    |
| 4 | Release the bind button when the receiver enters bind mode, indicated by a flashing LED on the receiver              |
| 5 | Place the transmitter in bind mode. The transmitter and receiver are bound when the LED on the receiver glows solid. |

#### PROGRAMMING FAILSAFE POSITIONS

You establish failsafe positions when you bind your transmitter and receiver. If the radio signal connection is lost between the transmitter and receiver, the receiver immediately moves the aircraft control surfaces to the failsafe positions. If you assign the receiver THRO channel to a transmitter channel other than throttle, we recommend using Preset failsafe with the throttle in the low position.

**NOTICE:** Failsafe features vary according to receiver. Always consult the receiver instruction manual for failsafe features.

Before flight, ALWAYS confirm the failsafe functions as you would expect.

#### SmartSafe<sup>™</sup> Failsafe

SmartSafe failsafe is a technology that only acts on the throttle channel and offers the following benefits:

- Prevents electric motors from operating when the receiver power is on and the transmitter power is off.
- Prevents the speed controller from arming until the throttle is moved to the low throttle position.
- Powers off an electric motor and reduces gas/glow engines to idle if signal is lost.

To Program SmartSafe, move the throttle to the low or off position before putting the transmitter into bind mode.

To Test the SmartSafe failsafe

- 1. Power the transmitter and receiver on.
- Power off the transmitter. The throttle should immediately move to the failsafe position.

**CAUTION:** Make sure the aircraft is fully restrained on the ground. If the failsafe is not set correctly, your aircraft might advance to mid or full throttle.

#### **Hold Last Command**

The Hold Last Command failsafe maintains the last command on all channels except throttle. If the radio signal is lost, the aircraft maintains the commanded control inputs until the receiver regains signal.

To program Hold Last Command, follow the provided binding instructions in this instruction manual.

#### To Test Hold Last Command:

- 1. Power on the transmitter and receiver.
- Move one of the control sticks to the desired Hold Last Command position and hold the input.
- While holding the control input (for example, a small amount of rudder) power off the transmitter. The rudder should maintain the input command.

CAUTION: Make sure the aircraft is fully restrained on the ground. If the failsafe is not set correctly, the aircraft throttle might advance to mid or full throttle.

#### **Preset Failsafe**

The Preset failsafe moves all channels to their programmed failsafe positions.

We recommend using Preset failsafe to deploy spoilers on sailplanes to prevent a flyaway if the radio signal is lost.

#### To program Preset failsafe:

- Insert the bind plug in the bind port on the receiver and power on the receiver.
- Remove the bind plug when the orange LED on the main receiver and all attached remote receivers flash rapidly. The orange receiver LEDs will continue flashing.
- Move the transmitter control sticks and switches to the desired Preset failsafe position. Power the transmitter on.
- 4. Failsafe programming is complete when the orange LEDs on the transmitter and all receivers turn solid.

**CAUTION:** Make sure the aircraft is fully restrained on the ground. If the failsafe is not set correctly, the aircraft throttle might advance to mid or full throttle.

#### MODEL TYPE PROGRAMMING GUIDE

Menu options show up on model type selection. These menu options vary between Model Types (Airplane, Helicopter and Sailplane), but are identical for all models in that type. Subsequent aircraft type (Aircraft, Swashplate or Sailplane) selections make other menu options appear.

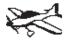

System Setup List: Model Select Model Type Model Name Aircraft Type F-Mode Setup Flight Mode Name Setup Channel Assign Model Utilities Warnings Telemetry Bind Trainer Digital Switch Setup System Settings Transfer SD Card

Function List:
Servo Setup
D/R and Expo
Differential
V-Tail Differential
Throttle Cut
Throttle Curve
Diflap System
Mixing
Range Test
Telemetry
System Setup
Monitor

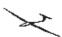

System Setup List: Function List: Model Select Servo Setup Model Type D/R and Expo Model Name -D Differential Sailplane Type -D V-Tail Differential F-Mode Setup -⊳ Throttle Cut Flight Mode Name Setup —⊳ Motor Curve Channel Assign -D Camber Presets Model Utilities -D Camber System Marnings. Mixing Range Test Telemet.ru Rind Timer Trainer Telemetry Digital Switch Setup System Setup System Settings Monitor Transfer SD Card

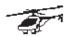

System Setup List:
Model Select
Model Type
Model Name
Swashplate Type
F-Mode Setup
Flight Mode Name Setup
Channel Assign
Model Utilities
Warnings
Telemetry
Bind
Trainer
Digital Switch Setup
System Settings

Transfer SD Card

Function List:
Servo Setup
D/R and Expo
Throttle Cut
Throttle Curve
Pitch Curve
→ Swashplate
Gyro
Mixing
Range Test
Timer
Telemetry
System Setup
Monitor

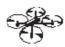

Model Select Model Type Model Name Aircraft Type F-Mode Setup Flight Mode Name Setup Channel Assign Model Utilities Warnin9s Telemetry Preflight Setup Bind Trainer Digital Switch Setup System Settings Transfer SD Card

System Setup List:

Function List: Servo Setup D/R and Expo Throttle Cut Throttle Curve Pitch Curve D Camera Gimbal Motor Cut Motor Curve Mixin9 Sequencer Range Test Timer Telemetry System Setup Monitor

Press and hold the scroll wheel while powering on the transmitter to show the System Setup list. No radio transmission occurs when a System Setup screen is displayed, preventing accidental damage to linkages and servos during changes to programming.

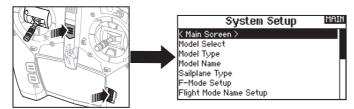

You can also enter the System Setup from the Function list without turning the transmitter off. A Caution screen will appear that warns that RF will be disabled (the transmitter will no longer transmit). Press YES if you are sure and want to access the System List. If you are not sure, press NO to exit to the main screen and continue operation.

If you do not press YES or NO, the system will exit to the main screen and continue operation within approximately 10 seconds.

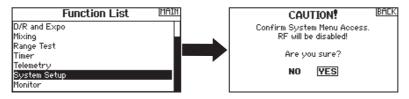

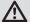

**WARNING:** Do not press YES unless the model is turned off or the model is secured.

#### **Model Select**

Model Select enables you to access any of the 250 internal model memory locations in the Model Select list.

- 1. Scroll to the desired model memory in the Model Select list.
- When the desired model memory is highlighted, press the scroll wheel once to select the model. The transmitter returns to the System Setup List.
- 3. Add a new model by rolling to the bottom of the list. You will then be prompted with the Create New Model screen, with the option to create a new model or cancel. If you select Cancel, the system will return to the Model Select function. If you select Create, the new model will be created and now be available in the model select list.

#### **Direct Model Access**

Press the Clear and Back buttons from the Main Screen or a telemetry screen to access Model Select.

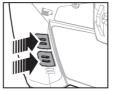

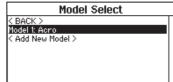

#### **Model Type**

Select from Airplane, Helicopter, Sailplane or Multirotor model types.

**IMPORTANT:** When you select a new model type, you will delete any programming data in the current model memory. Always confirm the desired model memory before changing model types. It will be necessary to re-bind after resetting the model type.

#### To change the model type:

- 1. Scroll to the desired model type and press the scroll wheel. The Confirm Model Type screen appears.
- Select Yes and press the scroll wheel to confirm the model type. All data will be reset. Selecting No will exit the Confirm Model Type screen and return to the Model Type screen.

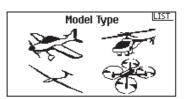

#### **Model Name**

Model Name enables you to assign a custom name to the current model memory. Model names can include up to 20 characters, including spaces.

#### To add letters to a Model Name:

- Scroll to the desired letter position and press the scroll wheel once. A flashing box appears.
- 2. Scroll left or right until the desired character appears. Press the scroll wheel once to save the character.
- 3. Scroll to the next desired letter position. Repeat Steps 1 and 2 until the Model Name is complete.
- 4. Select BACK to return to the System Setup list.

#### To erase a character:

- 1. Press **CLEAR** while the character is selected.
- Press CLEAR a second time to erase all characters to the right of the cursor.

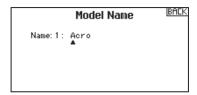

Aircraft Type Sailplane Type Swash Type

- ▶ This menu only available in Airplane Mode. See ACRO (Airplane) section for set up.
- ▶ This menu only available in Sailplane Mode. See SAIL (Sailplane) section for set up.
- ▶ This menu only available in Helicopter Mode. See HELI (Helicopter) section for set up.

#### F-Mode Setup

Use the Flight Mode Setup menu to assign switches to flight modes.

| Mode     | Number of Switches          | Number of Flight<br>Modes   |  |  |
|----------|-----------------------------|-----------------------------|--|--|
| Aircraft | 1                           | up to 3                     |  |  |
| Heli     | 2 (including Throttle Hold) | 4 (including Throttle Hold) |  |  |

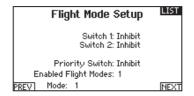

#### Sailplane Flight Mode Setup

You can assign up to five flight modes using any combination of up to two switches. You can also assign a priority switch. When the priority switch position is active, only the current flight mode is active, regardless of other switch positions.

#### Sailplane Flight Mode Table

You can assign the available flight modes (up to 5 for Sail) to each of the switch positions (up to 2 switches can be used for sailplane). Press **NEXT** from the Flight Mode Name page to access the flight mode table assignment page when Custom flight mode has been selected in the Flight Mode Setup page. The combination of up to 2 switches can be used to access all of the flight modes available.

| Number<br>of Flight<br>Modes         | 2      | 3      | 3*      | 4       | 4       | 5       |
|--------------------------------------|--------|--------|---------|---------|---------|---------|
| Switch 1<br>(number of<br>positions) | 2P     | 3P     | 2P      | 2P      | 3P      | 3P      |
| Switch 2 (number of positions)       |        |        | 2P      | 3P      | 2P      | 3P      |
| Flight<br>Mode                       | Launch | Launch | Launch  | Launch  | Launch  | Launch  |
| 2                                    | Cruise | Cruise | Cruise  | Cruise  | Cruise  | Cruise  |
| 3                                    |        | Land   |         |         | Land    | Land    |
| 4                                    |        |        | Thermal | Thermal | Thermal | Thermal |
| 5                                    |        |        |         | Speed   |         | Speed   |

<sup>\*</sup>Must be set up in a 4/5 flight mode.

#### Flight Mode Name Setup

The Flight Modes Name function allows the flight modes to be renamed throughout the menus.

#### To change the Flight Mode name:

- Enter the Flight Mode Names function after setting up the flight modes
- Select the flight mode you want to rename, and enter the name as desired.
- 3. Press back in the Edit Flight Mode Name screen to return to the main Flight Mode Names screen.

# Flight Mode Names HFLIGHT MODE 1 2:FLIGHT MODE 2 3:FLIGHT MODE 3 Mode: 1 FLIGHT MODE 1

#### **Channel Assignment**

The Channel Assignment function allows you to reassign almost any receiver channel to a different transmitter channel. For example, the receiver gear channel could be re-assigned to the transmitter throttle channel.

- 1. Scroll to the receiver channel you wish to change.
- 2. Press the scroll wheel once and scroll left or right to change the receiver input selection.
- 3. Press the scroll wheel a second time to save the selection.

**IMPORTANT:** You cannot assign a mix to a channel that has been moved. Create the mix first, then move the channel.

# Rx Port Assignments 1 THRO:Throttle 6 AUXI:Left Ail 2 AILE:Right Ail 3 ELEV:Elevator 4 RUDD:Rudder 5 GEAR:Flap

#### **Channel Input Configuration**

The Channel Input Configuration screen enables you to assign a transmitter channel to a different control stick or switch.

- Select NEXT on the RX Port Assignments screen to access the Channel Input Configuration screen.
- Scroll to the transmitter channel you wish to re-assign and press the scroll wheel. The box around the current input selection flashes.
- 3. Scroll left or right to select the desired control stick or switch.
- 4. Press the scroll wheel to save the selection.

| Channel                                                                                    | Input Config (1981)                                                                      |
|--------------------------------------------------------------------------------------------|------------------------------------------------------------------------------------------|
| 1 THRO: N/A<br>2 AILE: N/A<br>3 ELEV: N/A<br>4 RUDD: N/A<br>5 GEAR: A<br>6 AUX1: D<br>PREV | 7 AUX2: E<br>8 AUX3: RKnb<br>9 AUX4: THX<br>10 AUX5: RLv<br>11 AUX6: Inh<br>12 AUX7: Inh |

#### **MODEL UTILITIES**

In the Model Utilities function you can create a new model, delete a model, copy a model, reset a model to default settings and sort the model list.

LIST

#### **Model Utilities**

Create New Model Delete Model Copy Model Reset Model Sort Model List

#### **Create New Model**

Use this selection to create a new model in the model select list.

- Select Create New Model. Within this screen, you will have the option to create a new model or cancel.
- 2. If you select Cancel, the system will return to the Model Select function
- If you select Create, the new model will be created and now be available in the model select list.

#### Create New Model

Do you want to create a new model?

CANCEL

CREATE

#### **Delete Model**

Use this selection to permanently delete a model from the model select list. If you do not wish to delete a model, select Cancel to exit the page.

- To delete a model, highlight the model listed. Press to select then roll to the model name. Press the scroll wheel to select.
- 2. Select DELETE to delete the model.

#### Delete Model

BACK

Model: 2 Acro

DELETE THIS MODEL?

CANCEL DELETE

#### **Copy Model**

The Model Copy menu enables you to duplicate model programming from one Model List location to another.

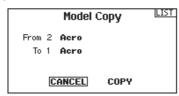

#### Use Model Copy to:

- Save a default model copy before experimenting with programming values
- Expedite programming for a model using a similar programming setup

**IMPORTANT:** Copying a model program from one model memory to another will erase any programming in the "To" model memory.

#### To copy model programming:

- Make sure the model program you wish to copy is active. If the desired model program is not active, select Cancel and change the active model in the Model Select menu.
- Select the model memory next to "To" and scroll to the desired model memory. Press the scroll wheel once to save the selection.
- 3. Select Copy and the Confirm Copy screen appears.
- 4. Select Copy to confirm. Selecting Cancel will return to the System Setup screen.
- Select the "To" model as the current model, then bind the transmitter and receiver. Copying a model does not copy the bind from the original model.

You cannot use the Model Copy screen to copy model programming to an SD Card. To copy model programming to the SD Card, please see "Transfer SD Card".

#### **Model Reset**

Use the Model Reset menu to delete all model programming in the active model memory. Reset returns all model settings to the default settings and erases all programming in the selected model.

After a model reset, it is necessary to re-bind.

Confirm Reset

Model-1

Acro

DATA WILL BE RESET

CANCEL RESET

#### **Sort Model List**

With this function you can sort the model order in the model select function. This is helpful to group similar models together to make them easy to find. To move a model, highlight the model that you wish to move with the scroll wheel, then press the scroll wheel to select it. Scroll the scroll wheel to move the selected model to the position desired. Press the scroll wheel when you have the model in the position desired.

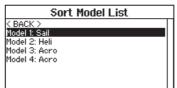

#### Warnings

The Warnings menu enables you to program a tone or vibration alert during power on of the transmitter for any selected switch or channel position.

The alarm activates and an alert message appears on the screen if a specific switch or control stick is in an unsafe position when you power the transmitter on.

Return the switch or control stick to the safe position to silence the alarm.

For safety reasons, the default throttle alarm activates if the throttle position is above 10%.

Warnings

Alarm: Tone
Spoiler: Inhibit
Gear: I Flight mode:
Motor:
Chan: Inhibit
Chan: Inhibit

#### **TELEMETRY**

Installing the optional telemetry module and sensors enables the display of aircraft performance data on the transmitter screen. You can also enable Data Logging to save a telemetry file on the SD Card and view the data in the Spektrum STi™ mobile application.

#### **Telemetry Settings**

#### **Display**

Telemetry display options include:

**Tele:** When you press the scroll wheel, the Telemetry screens appear and the Main Screen is disabled.

**Main:** Telemetry alerts appear on the Main screen, but all Telemetry screens are disabled.

**Roller (Default):** Allows you to toggle between the Telemetry screens and the main screen by pressing the scroll wheel.

**Auto:** The Telemetry screen automatically appears as soon as the transmitter receives data from the telemetry module.

#### Units

Scroll to Units and press the scroll wheel to change between US and Metric.

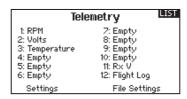

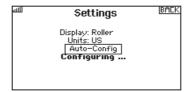

#### **Telemetry Auto-Configuration**

**IMPORTANT:** The Auto-Config option is not available from the System Setup>Telemetry menu. RF signal must be transmitting when you use the Auto-Config option. When the System Setup menu is active, RF signal is off.

The DX6e transmitter features telemetry Auto-Configuration, allowing the transmitter to detect new telemetry sensors.

#### To use Telemetry Auto-Confia:

- Make sure all telemetry components are bound to the transmitter and receiver.
- 2. Power on the transmitter, then power on the receiver.
- Select Telemetry from the Function List, then select Auto Config. "Configuring" flashes for 5 seconds and any new sensors appear in the list.
- 4. Adjust the sensor alert values as necessary.

#### Status Reports:

Status Reports determines how often the transmitter refreshes the data on the screen. Each telemetry sensor can be adjusted independently. For example, the RPM status report can refresh every 10 seconds while the altimeter sensor refreshes every 15 seconds.

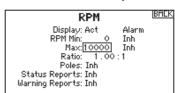

#### Warning Reports:

Warning Reports determines how often a telemetry alert occurs, if an alert is active.

#### **Telemetry Alarms**

Select Inh under Alarm to select the type of alarm desired. Options include **Inh**, **Tone**.

#### **File Settings**

This is used to select the data logging settings.

#### File Name

- 1. Select File Name to assign a custom file name.
- The File Name screen appears, allowing you to name the file as you would for a Model Name or Flight Mode Name. The file name can include a maximum of 8 characters.
- 3. Press BACK to save the name.

#### Start

- Select Start to assign a specific switch position or stick position that activates Data Logging.
- 2. Press the scroll wheel once to save the selection.

#### **Enabled**

When Enabled is set to NO, Data Logging is turned off. Select YES to save Telemetry data to the SD Card. The SD Card must be installed in the transmitter to select YES.

**CAUTION:** If you access the Telemetry menu from the Function List, you may see a Frame Loss appear when you exit the menu. The Frame Loss is not an error, but there will be a momentary loss of radio signal when exiting the Telemetry screen. **DO NOT** access the Telemetry menu during flight.

#### Bind

The Bind menu enables you to bind a transmitter and receiver without powering off the transmitter. This menu is helpful if you are programming a model and need to bind the receiver for failsafe positions.

See "Programming Failsafe Positions" for more information.

#### BIND

LIST

Model 1: Acro

Put receiver into Bind Mode then select BIND.

CANCEL BIND

#### **Wireless Trainer**

Wireless Trainer works just like the Wired Trainer, without the wire. Select Wireless Trainer to bind a DSM2® or DSMX® slave transmitter to the master transmitter. With this option, when the master presses the trainer button or switch, control is given to the currently bound slave transmitter. After binding, the slave transmitter will remain bound to the master transmitter until a different transmitter is bound to the master, or the slave transmitter is bound to another receiver or a wireless master transmitter. ModelMatch<sup>TM</sup> technology applies to the wireless trainer system; the master transmitter will be bound to the slave in the bound model used. Also, if the slave transmitter has ModelMatch technology, it will only be bound to the master transmitter in the selected model during binding.

#### Inhibit

In Inhibit, the wireless trainer function will be inhibited and will not function.

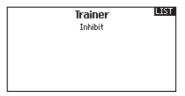

**CAUTION:** Select Inhibit in the Trainer menu when you aren't using the wireless trainer function. Failure to select Inhibit may result in loss of control of the aircraft.

#### **Programmable Master**

Programmable mode enables you to program the master transmitter to transfer any or all individual channels when you activate the trainer switch. This mode is ideal for beginners learning to control individual channels while the master transmitter maintains control of all other channels. The slave transmitter should be in Inhibit mode, if available. The Master and Slave transmitters MUST have the same programming.

#### **Pilot Link Master**

Pilot Link Master enables you to program the master transmitter to transfer any or all individual channels when you activate the trainer switch. Pilot Link Master is ideal for complex models, as the master transmitter maintains control of all secondary functions, such as flight modes, retracts, flaps and brakes. Secondary functions can be individually assigned to the Slave transmitter as necessary. It is not necessary to have model programming in the slave transmitter.

#### **DX6e Wireless Trainer Operation**

- Enter an unused model on the slave transmitter (computer transmitter only).
- 2. Bind the master transmitter to the model.
- 3. Make sure the master and slave transmitter battery packs are fully charged.
- 4. Make sure the slave transmitter is powered off.
- 5. Either in the Wireless Programmable Master setup page or the Wireless Pilot Link Master setup page, select BIND. This will put the master transmitter's wireless trainer receiver into bind mode. You should see the following screen:

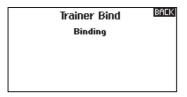

- 6. Enter bind mode on the slave transmitter following the instructions provided with that transmitter.
- 7. After a successful bind, the following screen should appear.

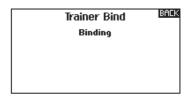

- 8. Press the trainer button on the master transmitter to transfer model control from the master to the slave.
- Release the trainer button and the master transmitter regains control of the model.

#### **Master Override**

The Master Override feature enables the instructor to immediately regain control of the model by moving the control sticks. After you activate Master Override, the slave transmitter cannot control the model until you reset the trainer switch. To reset the trainer switch:

- 1. Move the trainer switch to the OFF position.
- Move the trainer switch to the ON position to activate the slave transmitter.

#### SYSTEM SETTINGS

The System Settings menu consists of four screens:

System Settings, Extra Settings, Serial Number and Calibrate.

**NEXT** or **PREV** to move between screens.

#### LIST System Settings User Name: Contrast: 10 Backlight: 30 s 100% Mode: 2 Battery: Alka. Alarm: 4.3V Language: English Region: US-247 Inactive Alarm: 10 min. NEXT

#### **User Name**

The User Name field displays your name in the lower right corner of the main screen.

#### To Program a User Name:

- 1. Scroll to User Name and press the scroll wheel. The User Name screen appears.
- 2. Scroll to the desired character position and press the scroll wheel. Scroll left or right to change the character and press the scroll wheel to save the selection. The User Name can contain a maximum of 20 characters, including spaces.
- 3. Press the Back button to save the User Name and return to the System Settings screen.

#### **Contrast**

#### To adjust the screen contrast:

- 1. Scroll to Contrast and press the scroll wheel.
- 2. Scroll left or right to adjust the contrast value. Lower numbers lighten the contrast, higher numbers darken it.
- 3. Press the scroll wheel once to save the selection.

#### **Backlight**

The Backlight field adjusts the backlight appearance time and brightness. You have the option to turn the backlight off for models you fly during the day and turn the backlight on for night flying models.

#### The backlight time options are:

**Off:** Appears for a short time when you power on the transmitter.

On: The backlight is always on.

Set Time: The backlight is on for 3, 10, 20, 30, 45 or 60 seconds before automatically turning off. Press the scroll wheel once to turn the backlight on.

The backlight percentage adjusts the backlight intensity and it is adjustable in 10% increments from 10% (darker) to 100% (brighter).

#### Mode

You can easily change the transmitter Modes from 1, 2, 3 and 4. Use the slider found on the back of the transmitter to change between modes (2,4) and (1,3). Finish the mode change by following the programming steps

below.

#### To change the gimbal stick mode:

- 1. Scroll to Mode and press the scroll wheel.
- 2. Scroll left or right to change the gimbal stick mode. Press the scroll wheel to save the selection.
- 3. Select **NEXT** in the lower left corner until the Calibration screen appears.
- 4. Move all transmitter controls to the center position and complete the calibration process before exiting the System Settings menu. See "Calibrating Your Transmitter" for more information.

\*For more information, see Physical Transmitter Adjustments in the back of the manual

#### **Battery Alarm**

Battery Alarm enables you to change the transmitter battery type and the alarm voltage limit. The alarm activates when the battery reaches the low voltage limit.

#### To change the battery alarm:

- 1. Scroll to the battery type and press the scroll wheel once to change the type to LiPo/Li-lon or NiMH.
- 2. Scroll to the battery voltage and press the scroll wheel. Turn the scroll wheel left or right to change the voltage level. Press the scroll wheel again to save the selection.

**CAUTION:** Never select NiMH when a LiPo/Li-lon battery is installed in the transmitter. Doing so may over-discharge the LiPo battery and damage the battery, transmitter or both.

CAUTION: Never adjust the low voltage limit for the LiPo/ Li-lon battery pack below 6.4V. Doing so could overdischarge the battery pack and damage both battery pack and transmitter.

#### **Selecting a Language**

In the Systems Settings screen, scroll to highlight Language, then press the scroll wheel to select the Language function. Scroll to select the desired Language. When the desired Language is selected, press the scroll wheel to accept that Language. Names you input will not be affected by language change. After changing the language for the text, you may also want to change the language for the spoken alerts. See the "Spoken" and "SD Card" sections for more information.

#### **Inactive Alarm**

An alarm activates if the transmitter sees a period of inactivity for a certain amount of time. The alarm is helpful in reminding you to power off the transmitter and avoiding a situation where the transmitter battery completely discharges.

#### The Inactive Alarm options are:

- Inh (No alarm sounds)
- 5 min
- 30 min
- 10 min (Default)
- 60 min

#### To change the Inactive alarm time:

- 1. Scroll to the current alarm time and press the scroll wheel.
- Scroll left or right to change the alarm time. Press the scroll wheel to save the selection.

#### **Extra Settings**

The Extra Settings screen enables you to:

- Turn sounds off or on
- Change the appearance of the trim indicators

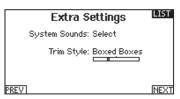

#### **System Sounds**

Scrolling to System Sounds and pressing the scroll wheel turns sounds on (Active) or off (Inhibit).

You may disable all sounds by changing the volume to 0.

## Sound Settings Roller Sounds: Active Timer Sounds: Active Trim Sounds: Active Keyclick Sounds: Active Switch Sounds: Active

#### **Trim Display**

Trim display changes the shape of the trim indicators on the Main Screen. Display options include:

- Boxed Boxes (Default)—The indicators appear as an outlined box when you adjust the trim.
- Boxed Arrows—The indicators appear as outlined arrows when you adjust the trim.
- INH— The indicators appear as arrows on lines when you adjust the trim.

Inhibit removes all trim bars and indicators from the Main Screen.

#### To change the Trim Display:

- 1. Scroll to Trim Display and press the scroll wheel once.
- Scroll left or right to change the Trim Display option. Press the scroll wheel to save the selection.

#### **Serial Number**

The Serial Number screen displays the transmitter serial number and AirWare software version.

Reference the Serial Number screen any time you need to register your transmitter or update the AirWare software from the Spektrum Community website.

#### **Exporting the Serial Number to the SD Card**

You may find it helpful to export the transmitter serial number to a text file for your personal records or when you are registering the transmitter on the Spektrum Community.

#### To export the transmitter serial number:

- 1. Insert an SD Card in the card slot on the transmitter.
- Scroll to EXPORT and press the scroll wheel. The SD Status screen appears and should display MY\_DX6e.xml in the middle of the screen.
- Press the scroll wheel again to return to the Serial Number screen.
- Power off the transmitter and remove the SD Card from the transmitter.
- Install the SD Card in a card reader connected to your computer.
- Open the MY\_DX6e.xml file from the SD Card location. You can then copy and paste the serial number into your personal records or to the Spektrum Community website.

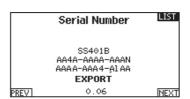

#### **Locating the Transmitter Spektrum AirWare Software Version**

The transmitter Spektrum AirWare software version appears between **PREV** and **NEXT** at the bottom of the Serial Number screen. Register your DX6e to get Spektrum AirWare software updates and other news at *spektrumrc.com* 

**IMPORTANT:** Spektrum AirWare files are specific to the transmitter serial number and you cannot transfer Spektrum AirWare files between transmitters, ie., downloading an Spektrum AirWare software update once and attempting to install it on multiple transmitters.

#### **CALIBRATE**

The Calibration screen stores the potentiometer endpoints for all proportional controls. It is mandatory to complete the calibration after changing the stick mode selection.

#### **Calibrating the Transmitter**

- Carefully move the gimbal sticks in a + shape moving from left to right, then up and down. Press gently on the gimbals at the stops to achieve an accurate calibration. Return both gimbal sticks to the center position.
- 2. Select SAVE to store the calibration.

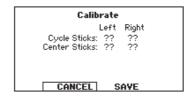

#### TRANSFER SD CARD

The SD Card enables you to:

- Import (copy) models from another DX6e transmitter
- Export (transfer) models to another DX6e transmitter

Update Spektrum AirWare™ software in the transmitter

#### **Import Model**

This function overwrites all model memories. Ensure that the models currently in your transmitter are saved on an SD card separate from the transmitter before performing this function.

To import an individual model file from the SD Card:

- 1. Save the model file to the SD Card.
- Select the Model List location where you wish to import the new model file.
- 3. In the SD Card menu, scroll to Select Option and press the scroll wheel once.
- 4. Scroll to Import Model and press the scroll button again to save the selection. The Select File screen appears.
- Select the model file you wish to import. The Overwrite screen appears.

**IMPORTANT:** When you select Import, the transmitter leaves the System Setup List.

- 6. Select the model that you would like to import the model to.
- Select Import to confirm overwriting the current model file. The transmitter activates the new model file and the Main Screen appears.

A Preflight Checklist may appear prior to the Main Screen if the checklist was active during the model file export. Select MAIN to exit the Preflight Checklist.

See "Preflight Setup" for more information.

#### **Import All Models**

To import all models from the SD Card:

- 1. Select Import All Models.
- 2. Confirm by selecting IMPORT.

**IMPORTANT:** After importing a model, you must rebind the transmitter and receiver. The Main Screen must show DSM2 or DSMX in the upper left corner.

You can import a model to any location you want. If you prefer to use Import All, you can use your PC to rename the SPM file. The first two digits (01 to 50) are the destination model number. Your SD card can only contain 50 models. Save files to folders on the card then remove from the card all unused models. Files are selected by their position in the directory table.

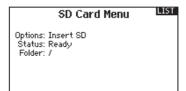

#### **Export Model**

You can use the Export Model option to export a single model file to the SD Card.

- 1. Make sure the active model file is the one you wish to Export.
- 2. Scroll to Select Option and press the scroll wheel once.
- Scroll to Export Model and press the scroll wheel again to save the selection. The Export to SD screen appears. The first two characters of the file name correspond to the Model List number (01, for example).
- 4. (Optional) If you wish to rename the model file before exporting it to the SD Card:
  - a. Scroll to "Save to:" and press the scroll wheel. The File Name screen appears.
  - b. Assign a new file name. The file name can contain up to 25 characters including the .SPM file extension.
  - c. When you are done assigning the new file name, press the Back button to return to the Export to SD screen.
- 5. Select Export to save the file to the SD Card. When the export is complete, the transmitter returns to the SD Card Menu screen.

#### **Export All Models**

To export all models to the SD Card:

1. Select Export All Models in the SD Card Menu options. The Export All Models screen appears.

**IMPORTANT:** Export All Models will overwrite any model files that:

- · Are already saved on the SD Card.
- Have the same name. Always save model files to a different SD Card if you are not sure.
- Select Export to overwrite files on the SD Card or Cancel to return to the SD Card Menu.

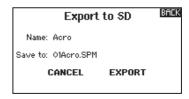

The Main Screen appears when you power on the transmitter. Press the scroll wheel once to display the Function List.

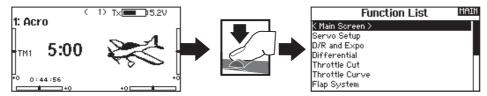

#### **SERVO SETUP**

The Servo Setup menu contains the following functions:

- Travel Adjust
- Sub-Trim
- Reverse

#### **Travel Adjust**

Travel Adjust sets the overall travel or endpoints of the servo arm movement.

#### To adjust travel values:

- Scroll to the channel you wish to adjust and press the scroll wheel. When adjusting travel values assigned to a control stick:
  - a. Center the control stick to adjust both directions at the same time.
  - b. To adjust travel in one direction only, move the control stick in the direction you wish to adjust. Continue holding the control stick in the desired direction while you are adjusting the travel value.
- 2. Scroll left or right to adjust the travel value. Press the scroll wheel to save the selection.

| -98 | □□□□□THR           | Т          | ravel      | LIST       |
|-----|--------------------|------------|------------|------------|
| ٥   | RAL                | 100        | 100        | 100        |
| ٥   | <del>□</del> LAL   | THŘ        | RAL        | LĂĽ        |
| 0   | <del>□ ■</del> RRU | 100        | 100        | 100        |
| 100 | □□□□□ GER          | 100<br>RRU | 100<br>GER | 100<br>LRU |
| ٥   | □ □ LRU            |            |            |            |

#### **Sub-Trim**

Sub-Trim adjusts the servo travel center point.

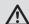

**CAUTION** Use only small sub-trim values or you may cause damage to the servo.

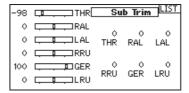

#### Reverse

Use the Reverse menu to reverse the channel direction. For example, if the elevator servo moves up and it should move down.

#### To reverse a channel direction:

- Scroll to Travel and press the scroll wheel. Scroll left until Reverse appears and press the scroll wheel again to save the selection
- Scroll to the channel you wish to reverse and press the scroll wheel.

If you reverse the Throttle channel, a confirmation screen appears. Select YES to reverse the channel. A second screen appears, reminding you to bind your transmitter and receiver.

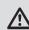

**CAUTION:** Always rebind the transmitter and receiver after reversing the Throttle channel. Failure to do so will result in the throttle moving to full throttle if failsafe activates.

Always perform a control test after making adjustments to confirm the model responds properly.

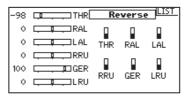

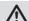

**CAUTION:** After adjusting servos, always rebind the transmitter and receiver to set the failsafe position.

#### D/R & Exponential

Dual Rates and Exponential are available on the aileron, elevator and rudder channels.

#### To adjust the Dual Rate and Exponential:

- Scroll to the channel and press the scroll wheel once. Scroll left or right to select the channel you wish to change and press the scroll wheel again to save the selection.
- Scroll to dual rate and press the scroll wheel. Scroll left or right to change the value and press the scroll wheel again to save the selection.

Exponential affects control response sensitivity around center but has no affect on overall travel. Positive exponential decreases the sensitivity around the center of gimbal movement.

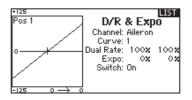

#### Differential (ACRO and SAIL Types only)

The Differential screen enables you to increase or decrease the amount of differential between aileron control surface throws. *Positive* Differential values decrease the amount of "down" travel without affecting the "up" travel on the opposite control surface. *Negative* Differential values decrease the amount of "up" travel without affecting the amount of "down" travel on the opposite control surface.

The Differential menu option only appears when a multi-servo aileron wing type is active in Aircraft Type.

#### To adjust the Differential:

 Scroll to Switch and press the scroll wheel. Scroll right to select On (Differential is always on) or assign the differential to a switch position.

- 2. Press the scroll wheel a second time to save the selection.
- Scroll to the percentage selection and press the scroll wheel once to change the value.
- 4. Press the scroll wheel again to save the selection.

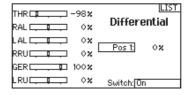

#### Throttle Cut (ACRO and HELI Types only)

The Throttle Cut menu option enables you to assign a switch position to stop an engine or motor. Throttle Cut activates regardless of Flight Mode.

When you activate Throttle Cut, the throttle channel moves to the pre-programmed position (normally Off).

You may need to use a negative value to move the Throttle channel to the off position.

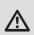

**CAUTION:** Always test the model after making adjustments to make sure the model responds to controls as desired.

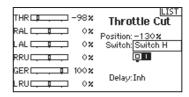

#### Throttle Curve (ACRO and HELI Types only)

You can use the Throttle Curve menu option to optimize the throttle response. A maximum of 7 points are available on the throttle curve.

#### To add points to a Throttle Curve:

- Move the throttle stick to the position where you wish to add the new point.
- 2. Scroll to Add Pt. and press the scroll wheel to add the point.

#### To remove points from a Throttle Curve:

- Move the Throttle stick until the cursor is near the point you wish to remove
- 2. Scroll to Remove Pt. and press the scroll wheel once to remove the point.

If you program multiple throttle curves and you wish to edit one of the curves, that curve must be active in the Throttle Curve screen before you can make any changes.

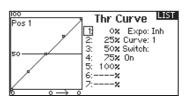

The following menu options are only available when they are enabled from the Model Type screen.

V-Tail Differential Camber Preset Camber System Flap System Pitch Curve Swashplate Gyro

- ▶ Only available in Sailplane Type when V-Tail A or V-Tail B is active. See SAIL (Sailplane) section for set up.
- ▶ Only available in Sailplane Type when a 2 aileron wing type is selected. See SAIL (Sailplane) section for set up.
- ▶ Only available in Sailplane Type when a 2 aileron wing type is selected. See SAIL (Sailplane) section for set up.
- ▶ Only available in Airplane Type when a flap-enabled wing type is selected. See ACRO (Airplane) section for set up.
- ▶ Only available in Helicopter Type, See HELI (Helicopter) section for set up.
- ▶ Only available in Helicopter Type. See HELI (Helicopter) section for set up.
- ▶ Only available in Helicopter Type. See HELI (Helicopter) section for set up.
- ▶ Only available in Helicopter Type. See HELI (Helicopter) section for set up.

#### Mixing

**Tail Curve** 

Mixing allows control input for a channel to affect more than one channel at a time. Mixing functions support:

- Mixing a channel to another channel.
- · Mixing a channel to itself.
- Assigning offset to a channel.
- Linking primary to secondary trim.

These mixes are available for each model memory:

- 5 programmable mixes
- Cvclic to Throttle (HELI)
- Swashplate (HELI)
- Elevator to Flap (ACRO)
- Aileron to Rudder (ACRO)
- Rudder to Aileron/Elevator (ACRO).
- Aileron>Rudder (SAIL)
- Aileron>Flap (SAIL)
- Elevator>Flap (SAIL)
- Flap>Elevator (SAIL)

| Mixing                                                                      |     |  |  |  |  |
|-----------------------------------------------------------------------------|-----|--|--|--|--|
| k BACK >                                                                    |     |  |  |  |  |
| RUD > AIL/ELE                                                               | Inh |  |  |  |  |
| AIL > RUD                                                                   | Inh |  |  |  |  |
| ELE > FLP                                                                   | Inh |  |  |  |  |
| P-Mix 1: INH > INH P-Mix 2: INH > INH P-Mix 3: INH > INH P-Mix 3: INH > INH | Inh |  |  |  |  |
| P-Mi× 2: INH > INH                                                          | Inh |  |  |  |  |
| P-Mi × 3: INH > INH                                                         | Inh |  |  |  |  |
| D_M( \rightarrow A \cdot TNH \rightarrow TNH                                | Inh |  |  |  |  |

Select a channel for master and slave. Inputs for the master channel control both the master and slave channels. For example, Elevator to Flap makes elevator the master channel and flap the slave channel.

#### Offset

Change the Offset value to move the effective center position of the slave channel. Positive or negative value determines the direction of the offset. Offset is not available for curve mixes.

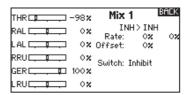

#### Trim

If the master channel trim should also adjust the slave channel, set Trim to Act. A channel monitor on the left side of the screen shows how channels respond to input. To view a switch-assigned mix on the monitor, the mix switch must be in the active position.

#### Assigning a Mix to a Switch

If you wish to assign a mix to a switch position:

- 1. Make sure you are in the desired mix screen.
- 2. Move the switch you want to assign the mix to.
- Scroll to the switch position where you want the mix to be active.
- 4. Press the scroll wheel to activate the mix. When the box is filled, the mix is active.

The mix is Active when the box is filled and Inactive when the box is open. You can assign a mix to be active in multiple switch positions (0,1 or 2).

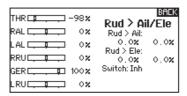

**Tip:** Use Auto Switch Select to select the switch.

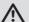

**CAUTION:** Always do a Control Test of your model after changing mixes.

#### **Back Mixing**

Back Mixing applies to all related servos in a multi servo Aileron/ Flapped wing or a multi servo split elevator. Creating a mix to RAL (Right Aileron) or LAL (Left Aileron) will create different results and enables you to use fewer mixes to achieve the desired response.

**Example 1:** Creating a mix AIL > RAL will move the ailerons in opposite directions, while creating a mix AIL > LAL will move the ailerons in the same direction.

**Example 2:** Create a mix ELE > REL will move the elevator halves together, while mixing ELE > LEL will move the elevator halves in the opposite direction (tailerons).

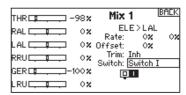

**IMPORTANT:** Be sure the right aileron is connected into the AIL port on the receiver and the left Aileron is connected into the Aux1 port on the receiver.

#### **Range Test**

The Range Test function reduces the power output. This allows for a range test to confirm the RF link is operating correctly. Perform a range check at the beginning of each flying session to confirm system operation.

#### To Access the Range Test screen:

- With the transmitter on and the main or telemetry screen displayed, press the scroll wheel. The Function list displays.
- 2. Scroll to highlight Range Test, then press the scroll wheel to access the Range Test function.
- With the Range Test screen displayed, push and hold the trainer button. The screen displays Reduced Power. In this mode the RF output is reduced allowing for an operational range test of your system.
- 4. If you let go of the trainer button, the transmitter will go back to Full Power.

**IMPORTANT:** Telemetry alarms are disabled during the Range Test.

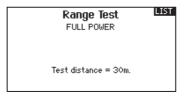

#### Range Testing the DX6e

- 1. With the model restrained on the ground, stand 30 paces (approx. 90 feet/28 meters) away from the model.
- Face the model with the transmitter in your normal flying position and place the transmitter into Range Test mode (see above). Then push the trainer button; the power output will be reduced.
- 3. Operate the controls. You should have total control of your model with the transmitter in Range Test mode.
- 4. If control issues occur, contact the appropriate Horizon Product Support office for assistance.
- 5. If performing a range test while a telemetry module is active, the display will show flight log data.

#### **Timer**

The DX6e Timer function allows you to program a countdown timer or stop watch (count up timer) to display on the main screen. An alarm sounds when the programmed time is reached. You can program the timer to start using the assigned switch position or automatically when throttle is raised above a programmed position. Two internal timers are available that show run time for a specific model displays on the Main Screen. A total system timer is also available.

#### **Timer Event and Timer Control Alerts**

Press NEXT to select the Timer Event Alerts settings. These include options for the alerts at every minute for down timers, 1 minute remaining alert, 30 seconds remaining alert, 10 second to 1 second remining alerts, expiration alert, and every minute up alert. Press NEXT again to select the Timer Control Alerts settings. Available options include Timer Start alert, Timer Stop alert, and Timer Reset alert.

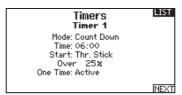

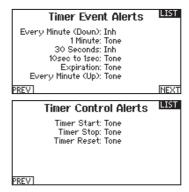

#### **Telemetry**

Telemetry is in both the system setup and the function list so you can access the telemetry functions from either list.

You must power off the receiver and transmitter, then power them both on to reset the telemetry data. You can reset min/max values by pressing the CLEAR button.

NEVER change Telemetry settings when the aircraft is powered on. There is a brief interruption in RF output when exiting the Telemetry screen, and may cause a "Hold" condition.

| Telemetry      |                |  |  |
|----------------|----------------|--|--|
| 1: RPM         | 7: Empty       |  |  |
| 2: Volts       | 8: Empty       |  |  |
| 3: Temperature | 9: Empty       |  |  |
| 4: Empty       | 10: Empty      |  |  |
| 5: Empty       | 11: R× V       |  |  |
| 6: Empty       | 12: Flight Log |  |  |
| Settings       | File Settings  |  |  |

#### **System Setup**

Use System Setup to enter the System List from the Function list without turning the transmitter off. A Caution screen will appear that warns that RF will be disabled (the transmitter will no longer transmit). Press YES if you are sure and want to access the System List. If you are not sure, press NO to exit to the main screen and continue operation.

If you do not press YES or NO, the system will exit to the main screen and continue operation within approximately 10 seconds.

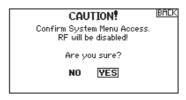

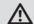

**WARNING:** Do not press YES unless the model is turned off or the model is secured.

#### Monitor

The Monitor screen displays the servo positions for each channel graphically and numerically. This is useful to verify programming functions, trim settings, mix directions, etc. The numeric value is directly relative to the travel adjust and mix values (e.g., 100% travel adjust equals 100% value in the Monitor).

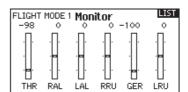

#### **ACRO (AIRPLANE)**

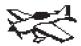

#### **Acro Model Type**

**NOTICE:** Refer to your airplane manual for recommended control throws.

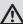

**CAUTION:** Always do a Control Test of your model with the transmitter after programming to make sure your model responds as desired.

#### **Aircraft Type**

Use the Aircraft Type Screen to select wing and tail types to match your airplane model. Diagrams and setup names show on the transmitter screen to show the available setups.

Refer to *spektrumrc.com* for more information about new DX6e Spektrum AirWare software updates to support these options.

Select wing and tail types before doing any other programming.

#### Wing

- Normal
- Dual Aileron\*
- Flaperon\*
- 1 Aileron 1 Flap\*
- 2 Ailerons 1 Flap\*
- Elevon\*
- Elevon B\*

#### Tail

- Normal
- V-Tail A\*\*
- V-Tail B\*\*
- Dual Elevator
- Dual Rudder
- Dual Rud/Ele

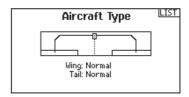

#### \* Selection of multiple ailerons activates the Differential menu option.

#### **Recommended Servo Connections**

#### Dual Aileron Wing Type Connection

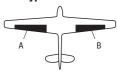

#### Elevon Wing Type Connection

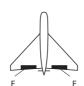

## V-Tail Type Connection

- **A** AUX1 servo port (left aileron) **B** AILE servo port (right aileron)
- **c** ELEV servo port (left V-tail)
- **D** RUDD servo port (right V-tail)
- **E** AlLE servo port (left aileron)
- **F** ELEV servo port (right aileron)

#### **Icon**

#### To change the Aircraft Icon:

- In the Aircraft Type Screen, select NEXT at the bottom right of the screen. This will access the Aircraft Options screen.
- Scroll to the image and click once. Roll the scroll wheel left or right for optional images.
- 3. Click on the image you wish to select.

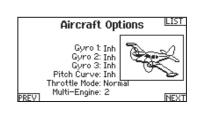

<sup>\*\* &</sup>quot;V-Tail A" and "V-Tail B" function as internal servo reversing. If V-Tail A does not work correctly with your aircraft, try V-Tail B.

#### **ACRO (AIRPLANE)**

| Aileron | Elevator |
|---------|----------|
| Normal  | Reverse  |
| Normal  | Normal   |
| Reverse | Reverse  |
| Reverse | Normal   |

#### **Elevon Servo Control**

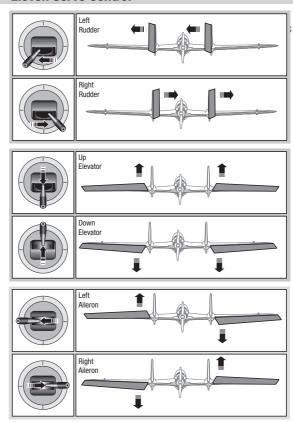

#### Flap System

The Flap System menu option enables flap programming as well as elevator mixing. You must select a flap-enabled wing type in Aircraft Type or the Flap System menu does not appear.

#### To activate the Flap System:

- 1. Access the System Setup list and select Aircraft Type.
- 2. Select a flap-enabled wing type and exit the System Setup list.
- 3. Access the Function List from the Main Screen and select Flap System.
- 4. Select Inhibit and scroll to the switch or lever you wish to use to control the flap channel.

- 5. Assign the Flap travel values and any desired Elevator mixing.
- 6. Select a Flap speed, if desired. Norm (default) does not have a delay. Flap speed options range from 0.1s to 30 seconds.

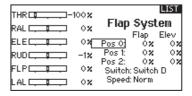

#### **ACRO Mixing**

#### Rudder to Aileron/Elevator

Rudder to Aileron/Elevator mixing corrects coupling in knife edge flight.

- Add Elevator mixing if the aircraft pitches toward the landing gear or canopy
- Add Aileron mixing if the aircraft rolls in knife edge flight

#### Aileron to Rudder

Use Aileron to Rudder mixing to overcome adverse yaw characteristics with certain types of aircraft (such as high-wing aircraft).

#### **Elevator to Flap**

Elevator to Flap mixing enables Flap movement when the Elevator stick moves. Use Elevator to Flap mixing to add the spoileron function to 3D aerobatic aircraft. This mix is available when a flap or dual aileron wing type is selected.

| Mixing                                                                                                    |     |  |  |  |  |
|----------------------------------------------------------------------------------------------------|-----|--|--|--|--|
| k BACK >                                                                                                    |     |  |  |  |  |
| RUD > AIL/ELE                                                                                                  | Inh |  |  |  |  |
| AIL > RUD                                                                                                    | Inh |  |  |  |  |
| AIL > RUD<br>ELE > FLP<br>P-Mix 1: INH > INH<br>P-Mix 2: INH > INH<br>P-Mix 3: INH > INH<br>P-Mix 4: INH > INH | Inh |  |  |  |  |
| P-Mi× 1: INH > INH                                                                                             | Inh |  |  |  |  |
| P-Mi× 2: INH > INH                                                                                             | Inh |  |  |  |  |
| P-Mi× 3: INH > INH                                                                                             | Inh |  |  |  |  |
| P-Mi × 4: INH > INH                                                                                            | Inh |  |  |  |  |

#### **HELI (HELICOPTER)**

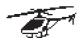

#### **Heli Model Type**

**NOTICE:** Refer to your helicopter, gyro and governor manuals for programming recommendations.

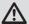

**CAUTION:** Always do a Control Test of your model with the transmitter after programming changes to make sure your model responds as desired.

#### To change the Helicopter Icon:

From the Collective Type Screen, select NEXT at the bottom right of the screen. This will access the Heli image screen. Scroll to the icon and click once. Roll the scroll wheel left or right for optional icons.

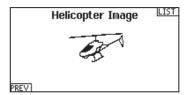

#### **Swash Type**

The Swash Type menu option assigns the swash type for your particular helicopter model.

Select the Swash Type before completing any programming in the Function List. The Swash Type will affect menu options in the Function List.

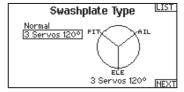

#### **Collective Type**

The collective type is used to turn on "Pull" collective for reversed collective. Available settings are Normal and Reverse. Press **NEXT** from the Swashplate Type screen to access the Collective Type screen. The Collective Type allows the throttle/pitch stick to operate in reverse and ensures trims, curves and all other functions that are to work in reverse function properly.

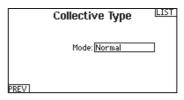

#### **Pitch Curve**

This function supports adjustment of collective pitch in 5 flight modes.

#### To adjust the Pitch Curve:

- 1. Select the Pitch Curve you wish to edit (N, 1 or 2).
- 2. Scroll right to select the points on the curve and edit the respective values.
- 3. Press the BACK button to save the Pitch Curves and return to the Function List.

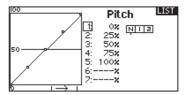

#### **HELI (HELICOPTER)**

#### **Swashplate**

The Swashplate menu option enables you to adjust the following:

- Swashplate Mix
- Exponential
- E-Ring
- Elevator Compensation

Use positive or negative Swashplate mix values as needed for correct direction response of the helicopter.

Before making adjustments to the Swashplate mix, make sure the throttle/collective pitch input moves the entire swashplate up or down. If the servos are not moving in the same direction, reverse them as necessary in the Servo Setup menu option.

When the entire swashplate moves up or down:

- Adjust the mix value for the Aileron and Elevator channels. If the servos do not move in the correct direction, change the direction of the mix—for example, a positive value instead of a negative value.
- Adjust the mix value for the Pitch. If the swashplate does not move in the correct direction, change the direction of the value (negative instead of positive).

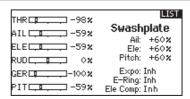

Always enable Expo when using a standard rotating-arm servo. The Expo delivers linear movement of the swashplate from a standard rotary servo. When Expo is inhibited, the arm on a rotary servo moves on a curved path with decreased swashplate movement at the extremes of the servo arm travel.

**NOTICE:** Do not enable Expo when using a linear servo.

#### **Electronic E-Ring**

This feature prevents over driving servos by limiting servo travel if the sum of your cyclic and pitch inputs exceeds servo limits.

#### Gyro

The Gyro menu option enables you to assign a gyro gain value to an independent switch or a Flight Mode. Assign the receiver channel connected to the gyro, then assign the switch for gyro options. You can also assign values to available switch positions (from 1 to 4 rates are available, depending on the switch assigned). Make sure the gyro operates correctly and compensates in the correct direction.

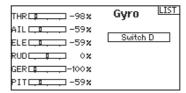

#### Mixing

#### **Cyclic to Throttle**

Cyclic to Throttle mix prevents rpm loss when aileron, elevator or rudder inputs are given. This mix advances the throttle position with cyclic or rudder control to maintain rpm. At full throttle, Cyclic to Throttle mixing prevents the throttle from over driving the servo.

**IMPORTANT:** Do not use Cyclic to Throttle mix when using a governor.

To verify that the Cyclic to Throttle mix is working properly and in the correct direction, move the flight mode switch to one of the active positions. Move the programmed cyclic or rudder channel, noting the throttle position. The throttle position should increase.

If the throttle decreases, then the opposite value (positive vs. negative) is needed.

#### Swashplate

The Swashplate Mix typically corrects swashplate timing issues by mixing Aileron to Elevator and Elevator to Aileron. When adjusted correctly, the Swashplate causes the helicopter to roll and pitch accurately with minimal interaction.

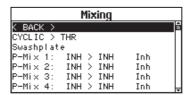

#### **SAIL (SAILPLANE)**

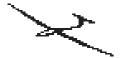

#### Sailplane Model Type

**NOTICE:** Refer to your sailplane manual for recommended control throws.

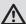

**CAUTION:** Always do a Control Test of your model with the transmitter after programming to make sure your model responds as desired.

#### Sailplane Type

Use the Sailplane Type Screen to select wing and tail types to match your sailplane model. Diagrams and setup names show on the transmitter screen to show the available setups.

Refer to *spektrumrc.com* for more information about new DX6e Spektrum AirWare updates to support these options.

#### Wing

- 1 Servo
- 2 Aileron\*
- 2 Aileron 1 Flap\*
- 2 Aileron 1 Flap2 Aileron 2 Flap\*

#### Tail Motor

- NormalInhibit
  - Assign to a Switch (optional)

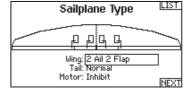

#### \* Selection of multiple ailerons activates the Differential menu option.

V-Tail A\*\*

V-Tail B\*\*

#### Sailplane Icon

In the Sailplane Type Screen, select NEXT at the bottom right of the screen. This will access the Sailplane Image screen. Click once on the image and roll the scroll wheel left or right to for optional images.

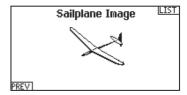

#### **Camber Preset**

Camber Preset is only available when 2 aileron wing type is selected in Sailplane Type. The Camber Preset function enables you to program the ailerons, flaps, wing tips and elevator for a specific position in each Flight Mode.

If flight modes are not active, only one preset position is available and it is always active.

The Camber Preset Speed enables the control surfaces to transition over a period of time, up to 30 seconds, when you change flight modes.

Move the flight mode switch to the desired position to change the Camber Preset values.

#### Camber System

Camber System is only available when 2 aileron wing type is selected in Sailplane Type. The Camber System allows in-flight camber adjustment and is also used as the braking system, often referred to as Crow or Butterfly. The Camber System enables you to assign the Camber System to a different switch in each flight mode.

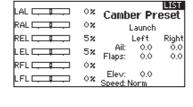

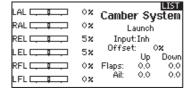

<sup>\*\* &</sup>quot;V-Tail A" and "V-Tail B" function as internal servo reversing. If V-Tail A does not work correctly with your aircraft, try V-Tail B.

#### SAIL (SAILPLANE)

#### **SAIL Mixing**

For each of these mixes, you can program each flight mode with different mix values or at 0% if no mix is desired for that specific flight mode. Programming values include independent control of the direction and amount a slave surface moves in relationship to the master surface.

#### Aileron to Rudder

The Aileron to Rudder mix is commonly used for coordinated turns. When active, as aileron is applied the rudder moves in the same direction as the turn (right aileron input results in right rudder output). If you assign the flight mode to a switch, a Sub Switch option allows you to assign an additional switch to activate up to 3 Aileron to Rudder mixes for that flight mode.

#### Aileron to Flap

The Aileron to Flap mix allows the entire trailing edge of the wing (aileron and flap) to operate as ailerons. When active, as aileron is applied the flaps also move. Always program the flaps to move in the same direction as the turn (so that right aileron is equivalent to flaps moving as right ailerons).

#### **Elevator to Flap**

Elevator to Flap mix creates additional lift, allowing a tighter turn. The entire trailing edge of the wing (aileron and flap) operates as flaps (camber increase) when you apply elevator. An offset is provided, which is typically used for Snap Flaps. With Snap Flap, no Elevator to Flap mix occurs until the offset value is reached. Typically, this offset is at 70% up elevator so that beyond 70% the down flap mix comes in, providing additional lift for more aggressive turning (for tight thermals or racing turns).

#### Flap to Elevator

Flap to Elevator mix prevents pitch up tendency that occurs when you apply Crow or Butterfly. This mix is typically used only with the Camber System. The Flap to Elevator mix operates as a curve so that the elevator moves down the most during the first 20% of flap deployment, decreases over the next 40%, then remains the same from 60 to 100% of flap travel.

For sailplanes with ailerons/tips/flaps, make sure an appropriate Sailplane Type is selected so that tips appear in the transmitter as RAIL and LAIL. Decrease or increase travel on the tip ailerons by creating an AIL > RAIL mix.

# | Aileron > Rudder | Aileron > Rudder | Aileron > Rudder | Aileron > Rudder | Aileron > Rudder | Aileron > Rudder | Aileron > Rudder | Aileron > Rudder | Aileron > Rudder | Aileron > Rudder | Aileron > Rudder | Aileron > Rudder | Aileron > Rudder | Aileron > Rudder | Aileron > Rudder | Aileron > Rudder | Aileron > Rudder | Aileron > Rudder | Aileron > Rudder | Aileron > Rudder | Aileron > Rudder | Aileron > Rudder | Aileron > Rudder | Aileron > Rudder | Aileron > Rudder | Aileron > Rudder | Aileron > Rudder | Aileron > Rudder | Aileron > Rudder | Aileron > Rudder | Aileron > Rudder | Aileron > Rudder | Aileron > Rudder | Aileron > Rudder | Aileron > Rudder | Aileron > Rudder | Aileron > Rudder | Aileron > Rudder | Aileron > Rudder | Aileron > Rudder | Aileron > Rudder | Aileron > Rudder | Aileron > Rudder | Aileron > Rudder | Aileron > Rudder | Aileron > Rudder | Aileron > Rudder | Aileron > Rudder | Aileron > Rudder | Aileron > Rudder | Aileron > Rudder | Aileron > Rudder | Aileron > Rudder | Aileron > Rudder | Aileron > Rudder | Aileron > Rudder | Aileron > Rudder | Aileron > Rudder | Aileron > Rudder | Aileron > Rudder | Aileron > Rudder | Aileron > Rudder | Aileron > Rudder | Aileron > Rudder | Aileron > Rudder | Aileron > Rudder | Aileron > Rudder | Aileron > Rudder | Aileron > Rudder | Aileron > Rudder | Aileron > Rudder | Aileron > Rudder | Aileron > Rudder | Aileron > Rudder | Aileron > Rudder | Aileron > Rudder | Aileron > Rudder | Aileron > Rudder | Aileron > Rudder | Aileron > Rudder | Aileron > Rudder | Aileron > Rudder | Aileron > Rudder | Aileron > Rudder | Aileron > Rudder | Aileron > Rudder | Aileron > Rudder | Aileron > Rudder | Aileron > Rudder | Aileron > Rudder | Aileron > Rudder | Aileron > Rudder | Aileron > Rudder | Aileron > Rudder | Aileron > Rudder | Aileron > Rudder | Aileron > Rudder | Aileron > Rudder | Aileron > Rudder | Aileron > Rudder | Aileron > Rudder | Aileron > Rudder | Aileron > Rudder | Aileron > Rudder | Aileron > Rudder | Aileron > Rudder | Aileron > Rudder | Aileron > R

| LAL THE                                  | 0×        | BACK<br>Aileron > Flaps |
|------------------------------------------|-----------|-------------------------|
| RUD                                      | 0×<br>10× | Left Right              |
| RFL ———————————————————————————————————— | 0×        | Switch: Inhibit         |

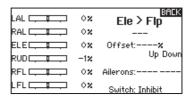

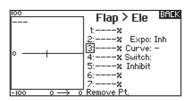

#### V-Tail Differential

The V-Tail Differential screen enables you to increase or decrease the amount of differential between control surface throws. *Positive* Differential values decrease the amount of "down" travel without affecting the "up" travel on the opposite control surface. *Negative* Differential values decrease the amount of "up" travel without affecting the amount of "down" travel on the opposite control surface.

The V-Tail Differential menu option only appears when V-Tail A or V-Tail B is active in Aircraft Type.

#### To adjust the V-Tail Differential:

- Scroll to Switch and press the scroll wheel. Scroll right to select On (Differential is always on) or assign the differential to a switch position.
- 2. Press the scroll wheel a second time to save the selection.
- 3. Scroll to Diff: and press the scroll wheel once to change the value.
- 4. Press the scroll wheel again to save the selection.

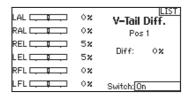

#### **MULTI (MULTIROTOR)**

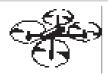

#### **Multirotor Model Type**

**NOTICE:** Refer to your multirotor manual for programming recommendations.

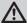

**CAUTION:** Always do a Control Test of your model with the transmitter after programming to make sure your model responds as desired.

The Aircraft Options menu allows you to select a camera gimbal axis. Select None, 1—Axis, 2—Axis or 3—Axis from the Camera Options box.

The model icon can be changed by selecting the icon and scrolling left or right to select.

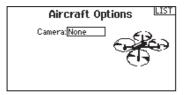

#### **Multirotor Image**

In the Aircraft Options Screen, roll to the image. Click once on the image and roll the roller left or right for optional images.

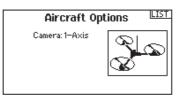

#### F-Mode Setup

By default switch B is assigned 3 Flight Modes. You can assign up to five flight modes using any combination of up to two switches.

#### **Channel Assign**

Scroll and Select Channel to assign channel inputs and outputs for each Flight Mode. Each channel can be assigned any switch on the transmitter including but not limited to trim switches, gimbals and the Clear/Back buttons.

**Example:** Assign Flight Mode 1 to be your primary flight mode where your gimbals control primary flight axis. Switching to Flight Mode 2, you can have the gimbals control the camera axis and the trim buttons control primary flight axis.

**Tip:** You can also access the Channel Assign from the Channel Assign Menu in System Setup.

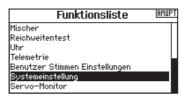

| THR      | -98 <b>%</b> | Mix         | 1           | BACK |
|----------|--------------|-------------|-------------|------|
| RAL C    | 0%           | II<br>Rate: | HIKHN<br>X≎ | 1 0% |
| LAL COMP | 0%           | Offset:     | ٥×          | V/n  |
| RRU      | 0%           | Switch:     | Inhibit     |      |
| GER C    | 100%         |             | 211111211   |      |
| LRU      | 0%           |             |             |      |

#### **Trim Setup**

By default Trims are setup for *F Mode*.

**F Mode** trim type enables you to save trim values for individual flight modes if you find, for example, the aircraft requires Roll trim in Flight Mode 1 but not in Flight Mode 2.

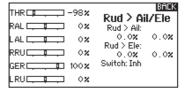

#### **MULTI (MULTIROTOR)**

#### D/R & Exponential

Dual Rates and Exponential are available on the PIT, ROL and YAW channels.

#### To adjust the Dual Rate and Exponential:

- Scroll to the channel and press the scroll wheel once. Scroll left or right to select the channel you wish to change and press the scroll wheel again to save the selection.
- Scroll to Switch and press the scroll wheel to select. Move the switch you want to assign to D/R.
- Scroll to dual rate and press the scroll wheel. Scroll left or right to change the value and press the scroll wheel again to save the selection.

Exponential affects control response sensitivity around center but has no affect on overall travel. Positive exponential decreases the sensitivity around the center of gimbal movement.

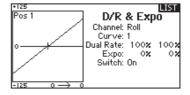

#### **Motor Cut**

The Motor Cut menu option enables you to assign a switch position to stop the motor. Motor Cut activates regardless of Flight Mode.

When you activate Motor Cut, the ALT channel moves to the pre-programmed position (normally Off).

You may need to use a negative value to move the ALT channel to the off position.

**CAUTION:** Always test the model after making adjustments to make sure the model responds to controls as desired.

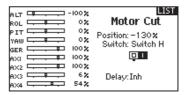

#### **Motor Curve**

You can use the Motor Curve menu option to optimize the throttle response. A maximum of 7 points are available on the throttle curve.

#### To add points to a Motor Curve:

- Move the throttle stick to the position where you wish to add the new point.
- Scroll to Add Pt. and press the scroll wheel to add the point.

#### To remove points from a Motor Curve:

- Move the Motor stick until the cursor is near the point you wish to remove.
- Scroll to Remove Pt. and press the scroll wheel once to remove the point.

If you program multiple throttle curves and you wish to edit one of the curves, that curve must be active in the Motor Curve screen before you can make any changes.

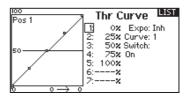

#### PHYSICAL TRANSMITTER ADJUSTMENTS

The DX6e has all the physical transmitter adjustments located around the gimbal face of each gimbal. This arrangement allows for quick and easy adjustments with out taking the back cover off or removing any plugs to access adjustment screws.

#### Available adjustments:

Change the Throttle Ratchet Change the Throttle Tension Adjust stick tension

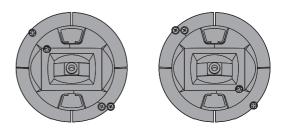

#### Ratcheted Throttle - Smooth Throttle Adjustment

#### Ratchet:

- Locate the Throttle Strap adjustment screws on both gimbals.
   The ratchet set screw engages a serrated section on the gimbal for a ratcheted throttle, while the tension set screw engages a strap for smooth tension on the gimbal.
- 2. To engage the throttle ratchet turn the ratchet set screw clockwise until the ratchet engages.
- 3. To disengage the throttle ratchet turn the screw counter clockwise until the gimbal moves freely.

#### Smooth Tension:

- To engage the throttle tension, turn the Tension set screw clockwise until the Tension engages.
- To disengage the throttle Tension turn the screw counter clockwise until the gimbal moves freely.

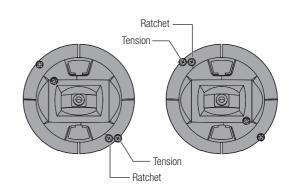

#### **Adjust Stick Tension**

Turn the screws clockwise a small amount using a small Phillips screwdriver to tighten the stick tension and counter clockwise to loosen.

**NOTICE:** Always do a test of stick tension while turning these screws to ensure stick tension is not too loose or too tight. Tightening a screw too much can damage a spring. Loosening a screw too much can let a spring fall off and cause short-circuit in the transmitter.

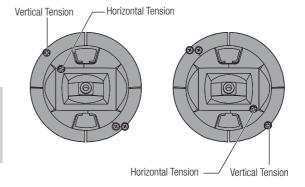

#### **Control Stick Length Adjustment**

- Using a 2mm Allen wrench, turn the setscrew in the stick counterclockwise to loosen it.
- 2. Make the stick shorter by turning it clockwise or longer by turning it counterclockwise.
- 3. After adjustment of stick length, tighten the setscrew.

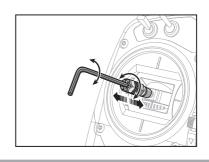

#### PHYSICAL TRANSMITTER ADJUSTMENTS

#### **Mode Change Slider**

The DX6e has a unique Slider located on the back of the transmitter that allows for simple mode changes. The slider can also be used to change each mode into a "quadcopter mode". This mode snaps both stick to the center position.

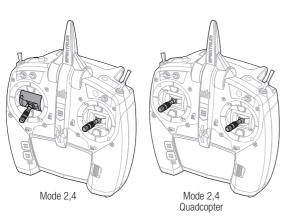

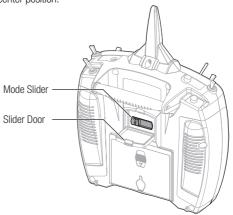

#### Saftey plug

The Saftey plug is installed in the transmitter to ensure the mode switch can not be accidentally moved when in the normal throttle mode (non-centered) positions..

#### To remove the plug:

1. Grasp the plug by the raised rib and pull straight out.

Tip: A small screw driver can be used to gently pry the plug out.

2. Once the mode has been changed, reinstall the saftey plug.

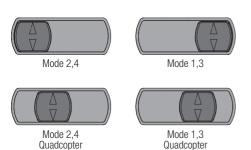

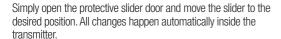

If you are changing from mode 2(4) to mode 1(3) you must first go into the System Settings and change the mode in the programming.

#### **Programming Conversion**

- 1. Access the System Settings menu from the Setup List and select the desired Mode.
- 2. Exit the System Settings menu to save the selection.

#### Calibrating

After changing modes, the transmitter will need to be calibrated. See the calibration section in System Settings.

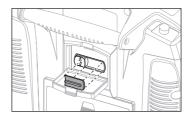

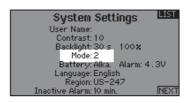

| Calibrate                       |    |                   |  |  |  |
|---------------------------------|----|-------------------|--|--|--|
| Cycle Sticks:<br>Center Sticks: | ?? | Right<br>??<br>?? |  |  |  |
| Knob:                           |    | ??                |  |  |  |
| CANCEL                          | S  | AVE               |  |  |  |

#### TROUBLESHOOTING GUIDE

| Problem                                                                                                    | Possible Cause                                                                              | Solution                                                                                                    |  |
|----------------------------------------------------------------------------------------------------|---------------------------------------------------------------------------------------------|----------------------------------------------------------------------------------------------------|--|
| Aircraft will not Bind (during binding) to transmitter                                                                  | Transmitter too near aircraft during binding process                                        | Move powered transmitter a few feet from aircraft, disconnect and reconnect flight battery to aircraft                                                                                                    |  |
|                                                                                                    | Aircraft or transmitter is too close to large metal object                                  | Move the aircraft or transmitter away from the large metal object                                                                                                    |  |
|                                                                                                    | The bind plug is not installed correctly in the bind port                                   | Install bind plug in bind port and bind the aircraft to the transmitter                                                                                                    |  |
|                                                                                                    | Flight battery/Transmitter battery charge is too low                                        | Replace/recharge batteries                                                                                                    |  |
| Aircraft will not link (after binding) to transmitter                                                                   | Transmitter too near aircraft during linking process                                        | Move powered transmitter a few feet from aircraft, disconnect and reconnect flight battery to aircraft                                                                                                    |  |
|                                                                                                    | Aircraft or transmitter is too close to large metal object                                  | Move the aircraft or transmitter away from the large metal object                                                                                                    |  |
|                                                                                                    | Bind plug left installed in bind port                                                       | Rebind transmitter to the aircraft and remove the bind plug before cycling power                                                                                                    |  |
|                                                                                                    | Aircraft bound to different model memory (ModelMatch™ radios only)                          | Select correct model memory on transmitter                                                                                                    |  |
|                                                                                                    | Flight battery/Transmitter battery charge is too low                                        | Replace/recharge batteries                                                                                                    |  |
|                                                                                                    | Transmitter may have been bound using different DSM protocol                                | Bind aircraft to transmitter                                                                                                    |  |
|                                                                                                    | Damaged remote receiver or receiver extension.                                              | Required remote receiver is not connected                                                                                                    |  |
| The receiver goes into failsafe mode a short distance away from the transmitter                                         | Check the receiver antenna to be sure it is not cut or damaged                              | Replace or contact Horizon Product Support                                                                                                    |  |
|                                                                                                    | Main and remote receivers too near each other                                               | Install main and remote receivers at least 2 inches (51mm) apart                                                                                                    |  |
|                                                                                                    | Low battery voltage                                                                         | Completely recharge flight battery                                                                                                    |  |
| Receiver quits responding during operation                                                                              | Loose or damaged wires or connectors between battery and receiver                           | Do a check of the wires and connection<br>between battery and receiver. Repair or<br>replace wires and/or connectors                                                                                                    |  |
| Receiver loses its bind                                                                                                 | Bind button pressed before transmitter powered on                                           | Rebind by performing binding instructions                                                                                                    |  |
| Receiver slowly blinking at landing (DSM2 Only)                                                                         | Loss of power to the receiver during flight                                                 | Check battery voltage                                                                                                    |  |
|                                                                                                    | System powered on and connected, then receiver powered off without powering off transmitter | Power off transmitter when receiver is powered off                                                                                                    |  |
| Flight log registers undesirable<br>number of fades, losses or holds<br>or aircraft responds irregularly to<br>controls | Poor signal reception                                                                       | Reposition remote receivers for improved RF signal path diversity                                                                                                    |  |
|                                                                                                    | Electronic feedback                                                                         | Check for and stop feedback from servos or motor systems to the ESC or receiver                                                                                                    |  |
|                                                                                                    | Low power                                                                                   | Check aircraft power draw and increase battery power or decrease power demand by installed systems. Ensure all aircraft batteries are fully charged. Ensure the installed BEC for an electric aircraft is adequate for the power demand |  |

#### 1-YEAR LIMITED WARRANTY

#### **What this Warranty Covers**

Horizon Hobby, LLC, (Horizon) warrants to the original purchaser that the product purchased (the "Product") will be free from defects in materials and workmanship for a period of 1 year from the date of purchase.

#### **What is Not Covered**

This warranty is not transferable and does not cover (i) cosmetic damage, (ii) damage due to acts of God, accident, misuse, abuse, negligence, commercial use, or due to improper use, installation, operation or maintenance, (iii) modification of or to any part of the Product, (iv) attempted service by anyone other than a Horizon Hobby authorized service center, (v) Product not purchased from an authorized Horizon dealer, (vi) Product not compliant with applicable technical regulations or (vii) use that violates any applicable laws, rules, or regulations.

OTHER THAN THE EXPRESS WARRANTY ABOVE, HORIZON MAKES NO OTHER WARRANTY OR REPRESENTATION, AND HEREBY DISCLAIMS ANY AND ALL IMPLIED WARRANTIES, INCLUDING, WITHOUT LIMITATION, THE IMPLIED WARRANTIES OF NON-INFRINGEMENT, MERCHANTABILITY AND FITNESS FOR A PARTICULAR PURPOSE. THE PURCHASER ACKNOWLEDGES THAT THEY ALONE HAVE DETERMINED THAT THE PRODUCT WILL SUITABLY MEET THE REQUIREMENTS OF THE PURCHASER'S INTENDED USE.

#### **Purchaser's Remedy**

Horizon's sole obligation and purchaser's sole and exclusive remedy shall be that Horizon will, at its option, either (i) service, or (ii) replace, any Product determined by Horizon to be defective. Horizon reserves the right to inspect any and all Product(s) involved in a warranty claim. Service or replacement decisions are at the sole discretion of Horizon. Proof of purchase is required for all warranty claims. SERVICE OR REPLACEMENT AS PROVIDED UNDER THIS WARRANTY IS THE PURCHASER'S SOLE AND EXCLUSIVE REMEDY.

#### **Limitation of Liability**

HORIZON SHALL NOT BE LIABLE FOR SPECIAL, INDIRECT, INCIDENTAL OR CONSEQUENTIAL DAMAGES, LOSS OF PROFITS OR PRODUCTION OR COMMERCIAL LOSS IN ANY WAY, REGARDLESS OF WHETHER SUCH CLAIM IS BASED IN CONTRACT, WARRANTY, TORT, NEGLIGENCE, STRICT LIABILITY OR ANY OTHER THEORY OF LIABILITY, EVEN IF HORIZON HAS BEEN ADVISED OF THE POSSIBILITY OF SUCH DAMAGES. Further, in no event shall the liability of Horizon exceed the individual price of the Product on which liability is asserted. As Horizon has no control over use, setup, final assembly, modification or misuse, no liability shall be assumed nor accepted for any resulting damage or injury. By the act of use, setup or assembly, the user accepts all resulting liability. If you as the purchaser or user are not prepared to accept the liability associated with the use of the Product, purchaser is advised to return the Product immediately in new and unused condition to the place of purchase.

#### Law

These terms are governed by Illinois law (without regard to conflict of law principals). This warranty gives you specific legal rights, and you may also have other rights which vary from state to state. Horizon reserves the right to change or modify this warranty at any time without notice.

#### **WARRANTY SERVICES**

#### **Questions, Assistance, and Services**

Your local hobby store and/or place of purchase cannot provide warranty support or service. Once assembly, setup or use of the Product has been started, you must contact your local distributor or Horizon directly. This will enable Horizon to better answer your

questions and service you in the event that you may need any assistance. For questions or assistance, please visit our website at www.horizonhobby.com, submit a Product Support Inquiry, or call the toll free telephone number referenced in the Warranty and Service Contact Information section to speak with a Product Support representative.

#### **Inspection or Services**

If this Product needs to be inspected or serviced and is compliant in the country you live and use the Product in, please use the Horizon Online Service Request submission process found on our website or call Horizon to obtain a Return Merchandise Authorization (RMA) number. Pack the Product securely using a shipping carton. Please note that original boxes may be included, but are not designed to withstand the rigors of shipping without additional protection. Ship via a carrier that provides tracking and insurance for lost or damaged parcels, as Horizon is not responsible for merchandise until it arrives and is accepted at our facility. An Online Service Request is available at http://www.horizonhobby.com/content/\_servicecenter\_render-service-center. If you do not have internet access, please contact Horizon Product Support to obtain a RMA number along with instructions for submitting your product for service. When calling Horizon, you will be asked to provide your complete name, street address, email address and phone number where you can be reached during business hours. When sending product into Horizon, please include your RMA number, a list of the included items, and a brief summary of the problem. A copy of your original sales receipt must be included for warranty consideration. Be sure your name, address, and RMA number are clearly written on the outside of the shipping carton.

NOTICE: Do not ship LiPo batteries to Horizon. If you have any issue with a LiPo battery, please contact the appropriate Horizon Product Support office.

#### **Warranty Requirements**

For Warranty consideration, you must include your original sales receipt verifying the proof-of-purchase date. Provided warranty conditions have been met, your Product will be serviced or replaced free of charge. Service or replacement decisions are at the sole discretion of Horizon.

#### **Non-Warranty Service**

Should your service not be covered by warranty, service will be completed and payment will be required without notification or estimate of the expense unless the expense exceeds 50% of the retail purchase cost. By submitting the item for service you are agreeing to payment of the service without notification. Service estimates are available upon request. You must include this request with your item submitted for service. Nonwarranty service estimates will be billed a minimum of ½ hour of labor. In addition you will be billed for return freight. Horizon accepts money orders and cashier's checks, as well as Visa, MasterCard, American Express, and Discover cards. By submitting any item to Horizon for service, you are agreeing to Horizon's Terms and Conditions found on our website http://www.horizonhobby.com/content/ service-center render-service-center.

ATTENTION: Horizon service is limited to Product compliant in the country of use and ownership. If received, a non-compliant Product will not be serviced. Further, the sender will be responsible for arranging return shipment of the un-serviced Product, through a carrier of the sender's choice and at the sender's expense. Horizon will hold non-compliant Product for a period of 60 days from notification, after which it will be discarded.

#### WARRANTY AND SERVICE CONTACT INFORMATION

| Country of Purchase         | Horizon Hobby                                        | Contact Information                             |              | Address                                       |
|-----------------------------|------------------------------------------------------|-------------------------------------------------|--------------|-----------------------------------------------|
| United States of<br>America | Horizon Service Center (Repairs and Repair Requests) | servicecenter.horizonhobby.com/<br>RequestForm/ |              | 2904 Research Rd                              |
|                             | Horizon Product Support                              | productsupport@horizonhobby.com                 |              |                                               |
|                             | (Product Technical Assistance)                       |                                                 | 877-504-0233 | Champaign, Illinois, 61822 USA                |
|                             | Sales                                                | websales@horizonhobby.com                       |              |                                               |
|                             | Sales                                                |                                                 | 800-338-4639 |                                               |
| EU                          | Horizon Technischer Service                          | service@horizonhobby.de                         |              | Hanskampring 9<br>D 22885 Barsbüttel, Germany |
|                             | Sales: Horizon Hobby GmbH                            | +49 (0) 4121 2655 100                           |              |                                               |

#### **FCC INFORMATION**

Contains FCC ID: BRWPLANO1T FCC ID: BRWP68CEVAUR

This device complies with part 15 of the FCC rules. Operation is subject to the following two conditions:

- 1. This device may not cause harmful interference.
- 2. This device must accept any interference received, including interference that may cause undesired operation.

**CAUTION:** Changes or modifications not expressly approved by the party responsible for compliance could void the user's authority to operate the equipment.

This product contains a radio transmitter with wireless technology which has been tested and found to be compliant with the applicable regulations governing a radio transmitter in the 2.400GHz to 2.4835GHz frequency range.

#### **Supplier's Declaration of Conformity**

DX6e Transmitter Only – SPMR6655 DX6e Transmitter with AR620 – SPM6655

This device complies with part 15 of the FCC Rules. Operation is subject to the following two conditions: (1) This device may not cause harmful interference, and (2) this device must accept any interference received, including interference that may cause undesired operation.

**CAUTION:** changes or modifications not expressly approved by the party responsible for compliance could void the user's authority to operate the equipment.

**Note:** This equipment has been tested and found to comply with the limits for a Class B digital device, pursuant to part 15 of the FCC Rules. These limits are designed to provide reasonable protection against harmful interference in a residential installation. This equipment generates, uses and can radiate radio frequency energy and, if not installed and used in accordance with the instructions, may cause harmful interference to radio communications. However, there is no guarantee that interference will not occur in a particular installation. If this equipment does cause harmful interference to radio or television reception, which can be determined by turning the equipment off and on, the user is encouraged to try to correct the interference by one or more of the following measures:

- · Reorient or relocate the receiving antenna.
- Increase the separation between the equipment and receiver.
- Connect the equipment into an outlet on a circuit different from that to which the receiver is connected.
- Consult the dealer or an experienced radio/TV technician for help.

Horizon Hobby, LLC

4105 Fieldstone Rd.,

Champaign, IL 61822

Email: compliance@horizonhobby.com

Web: HorizonHobby.com

#### **FAA INFORMATION**

Prior to flying, contact your local or regional modeling organizations for guidance and familiarize yourself with the current local rules and FAA regulations governing model aviation in your location. More information about model aviation can be found at www.modelaircraft.org.

The Federal Aviation Administration can be found online at www.faa.gov.

#### AMA NATIONAL MODEL AIRCRAFT SAFETY CODE

http://www.modelaircraft.org/files/105.PDF

#### **IC INFORMATION**

CAN ICES-3 (B)/NMB-3(B) Contains IC: 6157A-PLAN01T IC: 6157A-P68CEVAUR

This device complies with Industry Canada licence-exempt RSS standard(s). Operation is subject to the following two conditions:

(1) this device may not cause interference, and (2) this device must accept any interference, including interference that may cause undesired operation of the device.

#### **COMPLIANCE INFORMATION FOR THE EUROPEAN UNION**

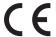

### EU Compliance Statement:

Horizon Hobby, LLC hereby declares that this product is in compliance with the essential requirements and other relevant provisions of the RED Directive.

A copy of the EU Declaration of Conformity is available online at: http://www.horizonhobby.com/content/support-render-compliance.

#### Instructions for disposal of WEEE by users in the European Union

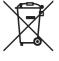

This product must not be disposed of with other waste. Instead, it is the user's responsibility to dispose of their waste equipment by handing it over to a designated collections point for the recycling of waste electrical and electronic equipment. The

separate collection and recycling of your waste equipment at the time of disposal will help to conserve natural resources and

ensure that it is recycled in a manner that protects human health and the environment. For more information about where you can drop off your waste equipment for recycling, please contact your local city office, your household waste disposal service or where you purchased the product.

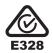

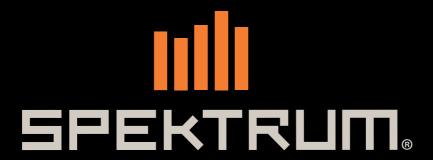

© 2019 Horizon Hobby, LLC

DSM, DSM2, DSMX, the DSMX logo, the BNF logo, Spektrum AirWare, ModelMatch, X-Plus, AS3X, SmartSafe, Hangar 9 and the Horizon Hobby logo are trademarks or registered trademarks of Horizon Hobby, LLC. The Spektrum trademark is used with permission of Bachmann Industries, Inc.

The SD Logo is a trademark of SD-3C, LLC US 7,391,320. US 8,672,726. Other patents pending. www.spektrumrc.com